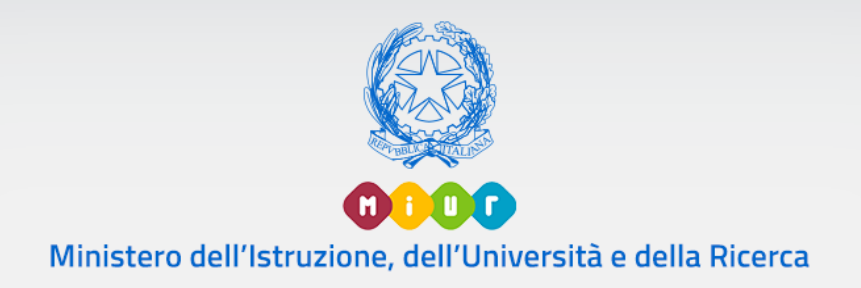

# Guida Rapida

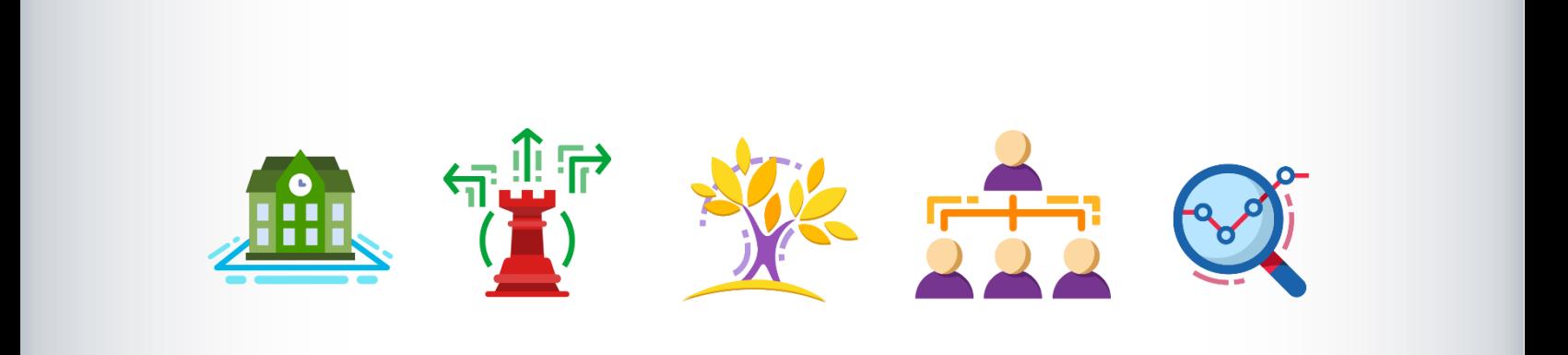

# **PIANO TRIENNALE OFFERTA FORMATIVA**

Versione 1.0 – Ottobre 2018

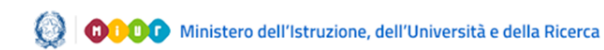

## **INDICE**

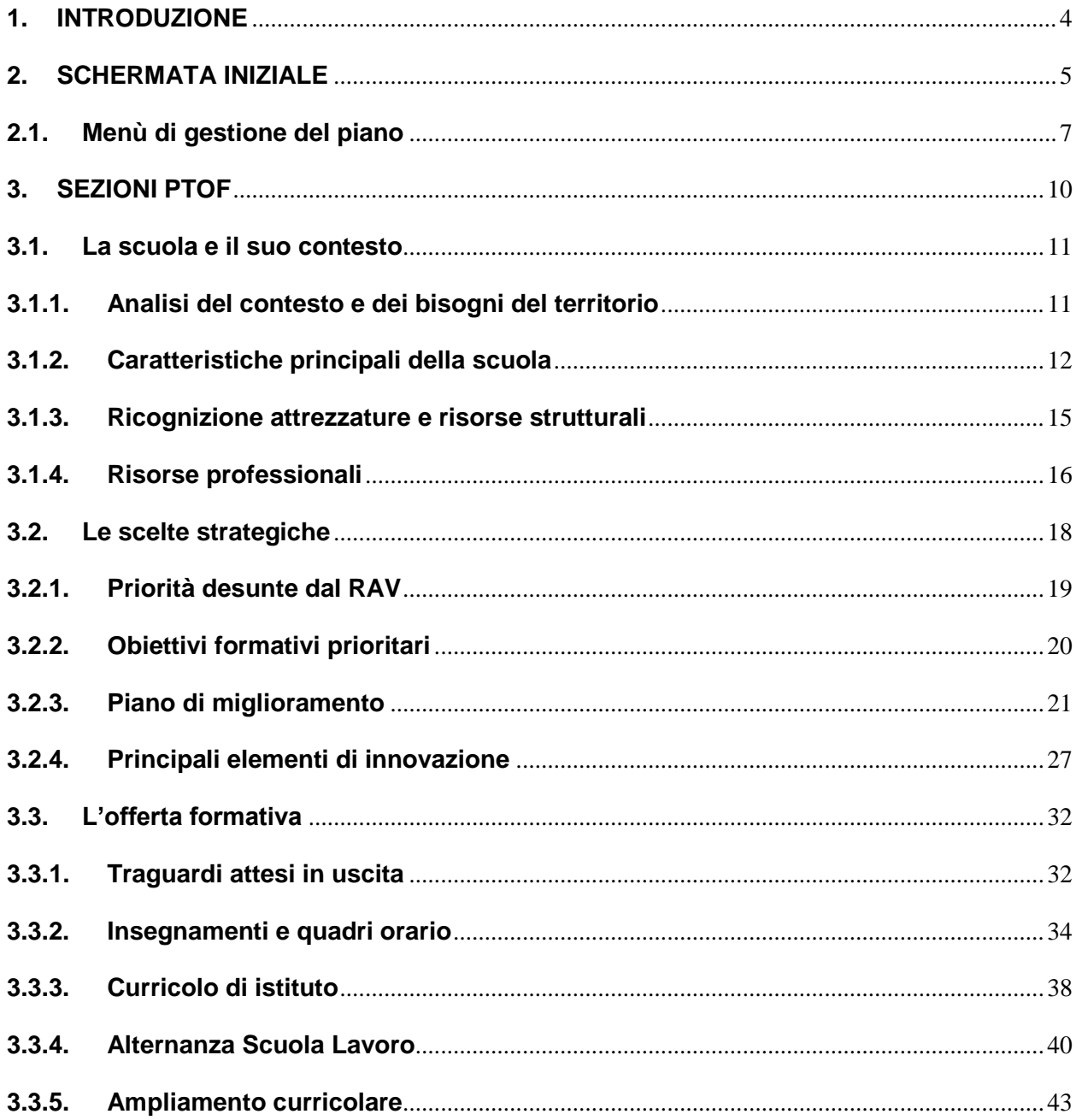

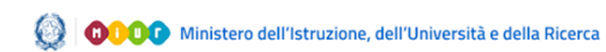

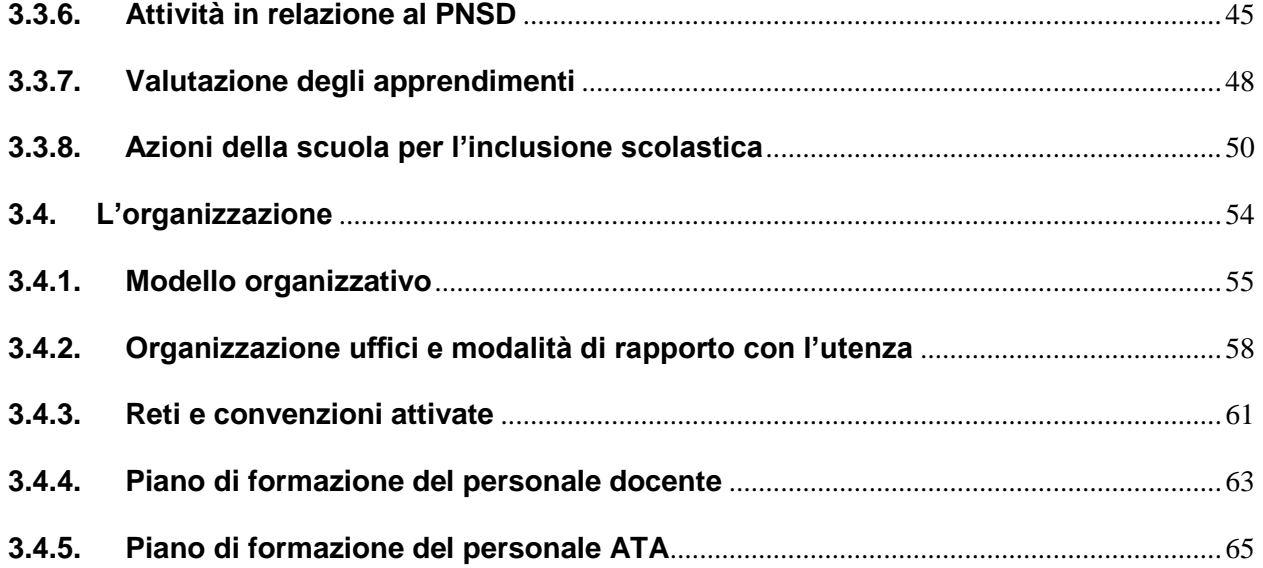

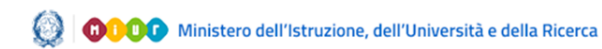

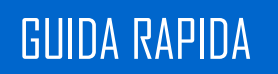

### <span id="page-3-0"></span>**1. INTRODUZIONE**

Il presente documento ha l'obiettivo di illustrare le principali funzioni dell'applicazione per la redazione del **Piano Triennale dell'Offerta Formativa (PTOF)** in tutte le sue sezioni e sottosezioni.

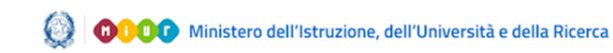

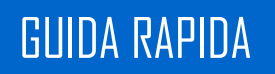

### <span id="page-4-0"></span>**2. SCHERMATA INIZIALE**

Il **PTOF** è costituito da 5 sezioni:

- *1) La Scuola e il suo Contesto;*
- *2) Le Scelte Strategiche;*
- *3) L'Offerta Formativa;*
- *4) L'Organizzazione;*
- *5) Il Monitoraggio, la Verifica e la Rendicontazione;*

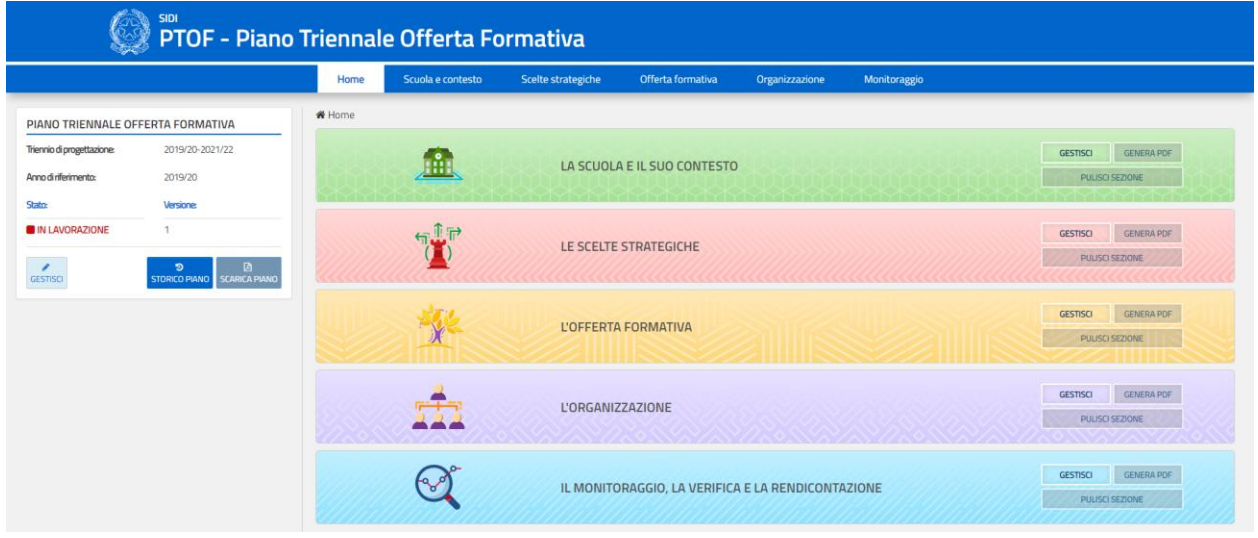

#### *Figura 1. Home Page*

Ogni sezione si compone a sua volta di diverse sottosezioni, le cui funzionalità verranno approfondite all'interno del presente documento. La pagina iniziale comprende un menù di gestione del PTOF sulla sinistra contenente un breve riepilogo informativo del piano attualmente in gestione e gli accessi alle singole sezioni (Fig. 1).

Per ogni sezione sono presenti i seguenti pulsanti:

- **"GESTISCI"**: permette di navigare la sezione e compilarla;
- **"GENERA PDF"**: permette di generare il PDF corrispondente alla sezione;
- **"PULISCI SEZIONE"**: consente di cancellare tutti i contenuti inseriti nella sezione.

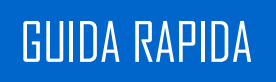

Nel riquadro dedicato al *"Piano Triennale Offerta Formativa"* è invece possibile visionare le informazioni principali del piano attuale, ovvero *"Triennio di Progettazione", "Anno di Riferimento", "Versione"* e *"Stato"*, scaricare il PDF del piano elaborato (la funzione è disponibile solo dopo aver completato la voce "Genera PTOF" presente all'interno del menù di gestione del piano) e prendere visione di quelli redatti negli anni passati.

Gli stati che il PTOF in esame può assumere sono i seguenti:

- **"NON PRESENTE"**: non è ancora stato creato un PTOF per il triennio in corso
- **"IN LAVORAZIONE"**: il PTOF è stato creato per il triennio in corso, ma non ancora pubblicato;
- "**PUBBLICATO**": è stata richiesta la pubblicazione del PTOF sul sito Scuola in Chiaro, fintanto che il PTOF è in questo stato non è possibile modificarlo;

Sono inoltre presenti i pulsanti per altrettante opzioni:

- **"GESTISCI"**: permette di accedere al menù di gestione dell'attuale PTOF;
- **"STORICO PIANI"**: permette di visualizzare l'elenco dei precedenti piani ed eventualmente consultarli in formato PDF;
- **"SCARICA PIANO"**: permette di visualizzare quanto compilato nell'attuale PTOF in formato PDF, tale pulsante è attivo solo dopo aver completato la voce "Genera PTOF" presente all'interno del menù di gestione del piano;

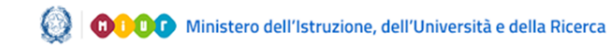

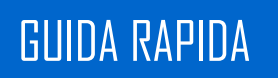

### <span id="page-6-0"></span>**2.1.Menù di gestione del piano**

Cliccando sul pulsante **"GESTISCI"** si accede al menù di gestione del piano (Fig. 2).

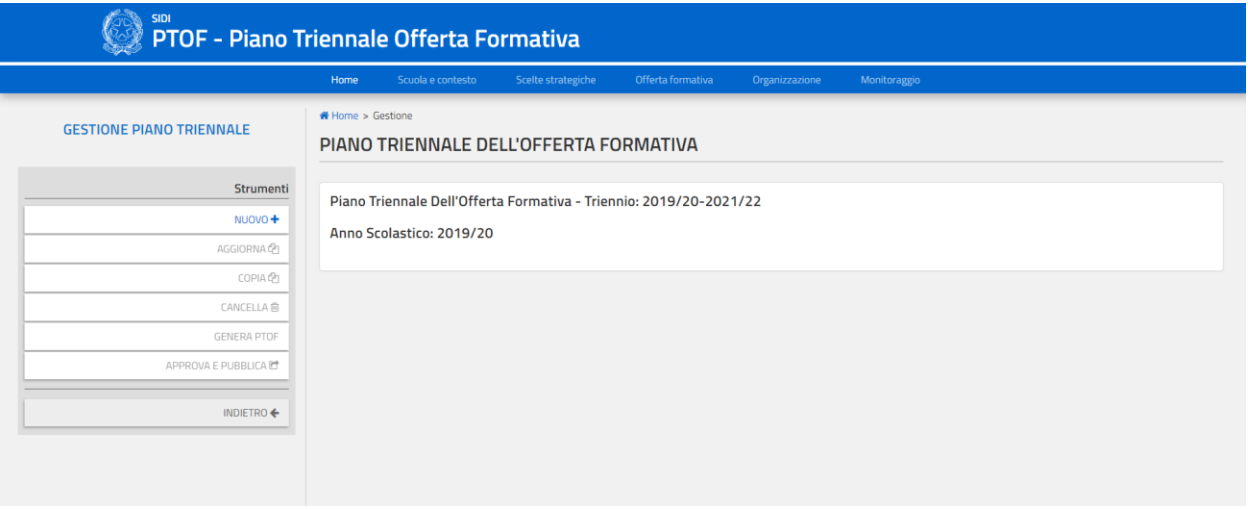

*Figura 2. Menù Gestione PTOF*

La barra navigabile posizionata sulla sinistra della schermata include i seguenti pulsanti:

- **"NUOVO+"**: permette di creare un nuovo piano; lo stato del piano passa automaticamente su "IN LAVORAZIONE**"**;
- **"AGGIORNA"**: il pulsante è abilitato per il triennio in corso;
- **"COPIA"**: crea una nuova versione del PTOF da una versione esistente;
- **"CANCELLA"**: cancella l'attuale piano in lavorazione eliminandone tutti i dati definitivamente;
- **"GENERA PTOF"**: permette di inserire una copertina personalizzata per il PTOF e di indicare quali delle sezioni e sottosezioni, tra quelle salvate durante la compilazione del piano, verranno incluse nel PTOF dell'istituto.
- **"APPROVA E PUBBLICA"**: dopo aver indicato gli estremi dei documenti e delle delibere funzionali alla elaborazione e pubblicazione del piano da parte del Consiglio di istituto, permette di pubblicare il PTOF sul sito Scuola in Chiaro. Confermando la scelta il PTOF passa nello stato "PUBBLICATO", fintanto che rimane in tale stato non è possibile modificarne i contenuti.
- **"INDIETRO"**: riporta alla pagina precedente;

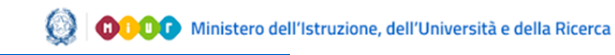

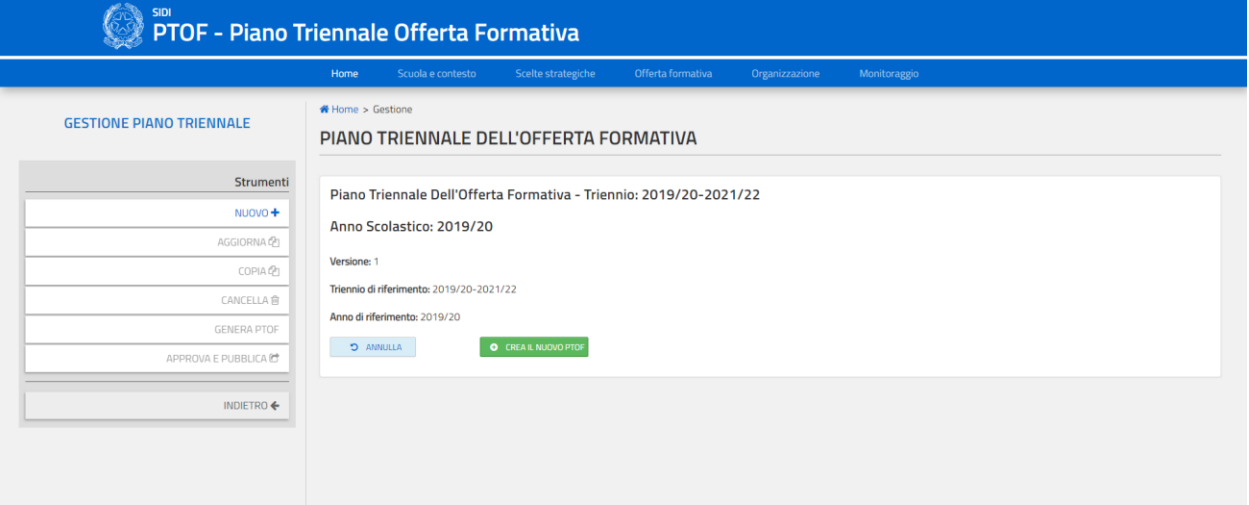

#### *Figura 3. Schermata creazione nuovo Piano*

Cliccando su "APPROVA/PUBBLICA" si accede alla seguente schermata

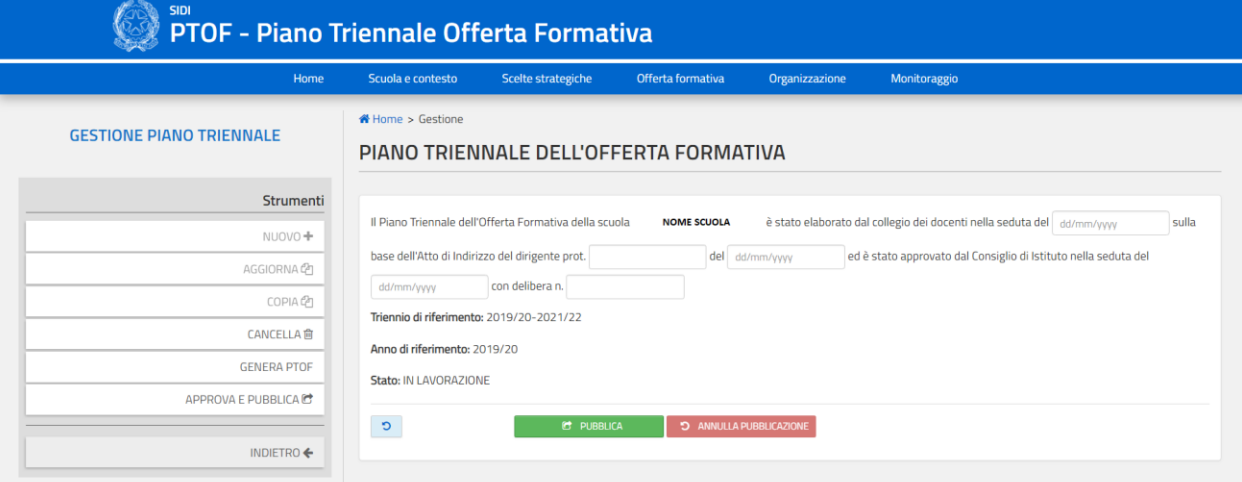

*Figura 4. Schermata pubblicazione Piano*

La pubblicazione può essere effettuata solo se almeno una delle cinque sezioni del PTOF è stata compilata.

Nella pagina sono presenti i seguenti pulsanti:

**"PUBBLICA":** lo stato del PTOF diviene **"PUBBLICATO"** ed il piano risulta approvato;

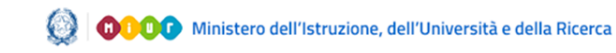

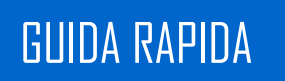

 **"ANNULLA PUBBLICAZIONE"**: il pulsante permette di annullare il comando di pubblicazione, lo stato del PTOF diviene **"IN LAVORAZIONE"**;

Se il PTOF è nello stato **"PUBBLICATO"** non è possibile cancellare il Piano, inoltre tutte le sezioni che lo compongono sono consultabili in sola visualizzazione. È Possibile, fintanto che si è all'interno del periodo di lavorazione del PTOF, annullarne la pubblicazione e far tornare lo stato del PTOF a **"IN LAVORAZIONE"** cliccando il pulsante "ANNULLA PUBBLICAZIONE". L'operazione di pubblicazione (ed il suo eventuale annullamento) su Scuola in Chiaro avviene nell'arco di uno o due giorni lavorativi.

La scheda di gestione del PTOF mostra le informazioni riassuntive ad esso associate man mano che queste vengono compilate:

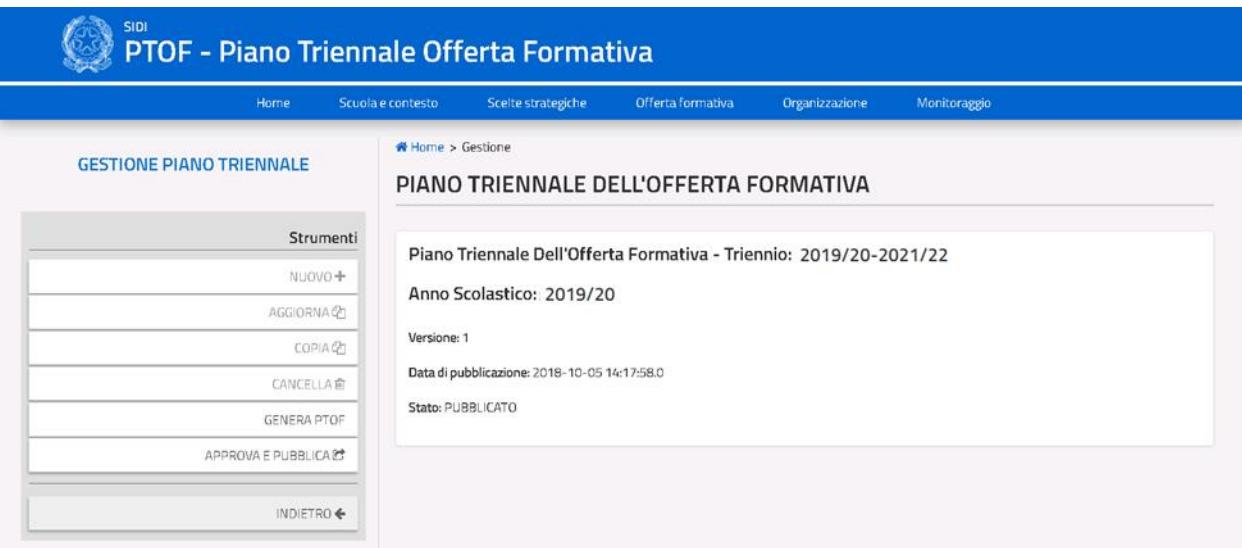

*Figura 5. Notifica di pubblicazione effettuata*

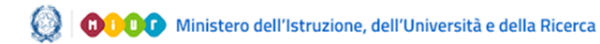

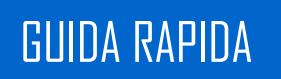

### <span id="page-9-0"></span>**3. SEZIONI PTOF**

Ognuna delle sezioni di cui è composto il PTOF è suddivisa in una moltitudine di sottosezioni le cui funzionalità vengono illustrate nei paragrafi seguenti.

A partire dalla pagina principale della sezione è possibile raggiungere le sottosezioni che la compongono cliccando sulla voce della sottosezione desiderate nel menù laterale (Fig. 6).

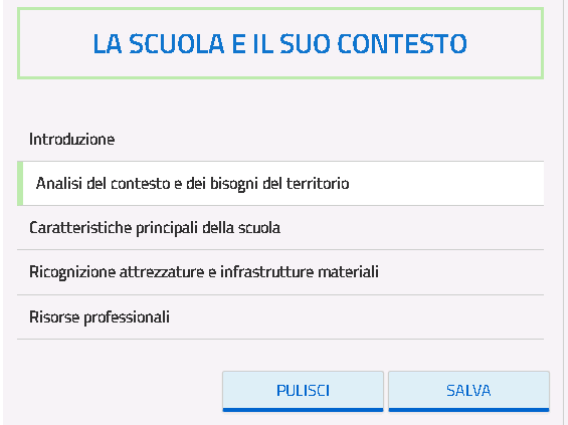

#### *Figura 6 menù laterale*

Nella pagina principale di ogni sottosezione sono presenti, nel lato sinistro della pagina, i pulsanti:

- "**PULISCI**": ripristina i contenuti dell'ultimo salvataggio effettuato nella pagina;
- "**SALVA**": salva le modifiche apportate alla pagina;

**Nota:** in alcune sezioni viene fornita la possibilità di inserire allegati ad un campo di testo libero. La funzione per caricare l'eventuale allegato si attiva solo dopo avere scritto nel relativo campo di testo.

**Nota:** in alcune sezioni vengono forniti dei dati precaricati; alcuni dati sono modificabili mentre altri non lo sono, in ogni caso viene indicata la fonte del dato nella stessa pagina in cui viene presentato. Se dei dati vengono modificati, questi vengono inseriti nel PTOF e la fonte del dato viene rimossa.

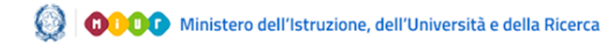

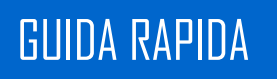

### <span id="page-10-0"></span>**3.1.La scuola e il suo contesto**

La prima sezione del PTOF è relativa alla Scuola e al suo contesto di riferimento (Fig. 7). Il menù laterale navigabile comprende tutte le sottosezioni che compongono la sezione.

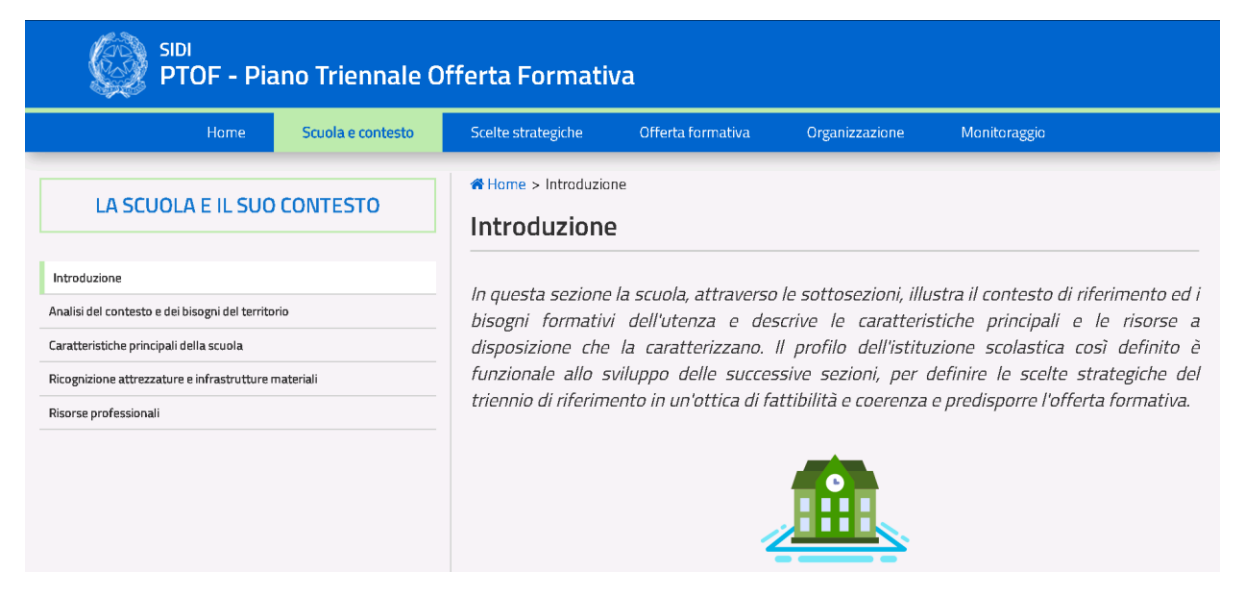

*Figura 7. Home Page Sezione 1*

### **3.1.1. Analisi del contesto e dei bisogni del territorio**

<span id="page-10-1"></span>La sottosezione presenta un campo per esprimere una analisi del contesto e dei bisogni del territorio; tale campo, precaricato con i dati del RAV, è liberamente editabile dall'utente (Fig. 8).

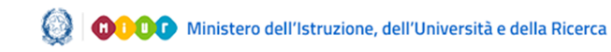

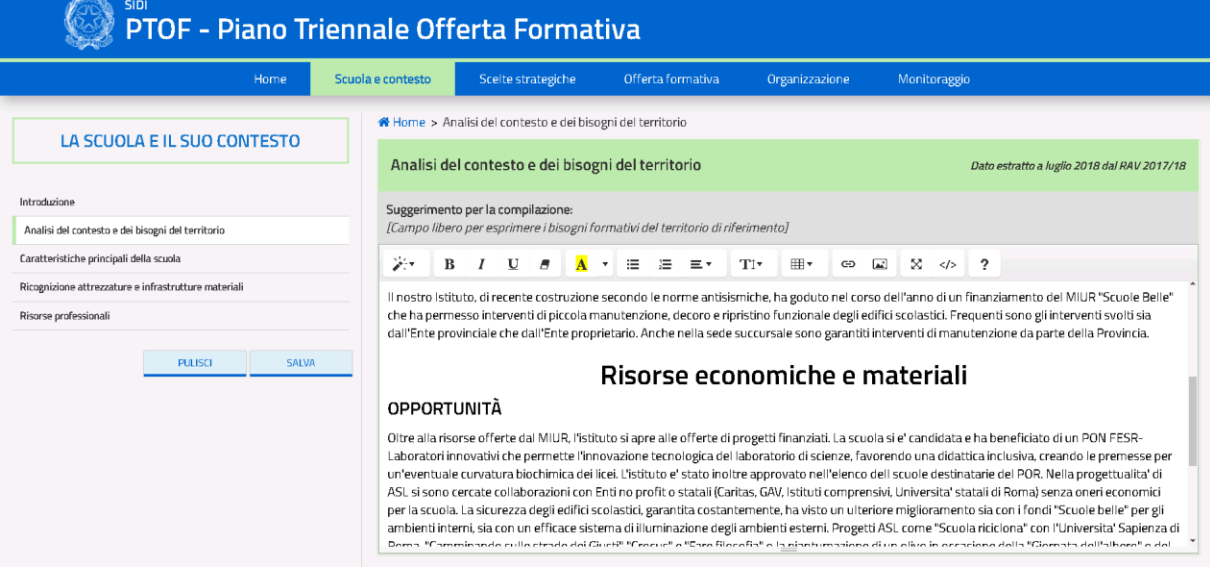

*Figura 8. Schermata di analisi del contesto e bisogni del territorio*

Il PTOF, negli anni successivi a quello di prima compilazione, ripresenterà all'interno del campo di testo libero il contenuto indicato nell'ultima versione editata dalla scuola.

Al di sotto del menù laterale, sono presenti i seguenti pulsanti:

- "**PULISCI**": ripristina i contenuti dell'ultimo salvataggio effettuato nella pagina;
- "**SALVA**": salva le modifiche apportate alla pagina.

#### **3.1.2. Caratteristiche principali della scuola**

<span id="page-11-0"></span>La sottosezione presenta le caratteristiche generali relative all'istituto principale ed ai suoi plessi. Le informazioni sono precaricate e non editabili, ad eccezione del campo di testo libero in fondo alla pagina per fornire ulteriori dettagli in merito.

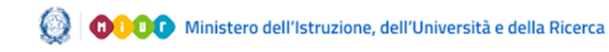

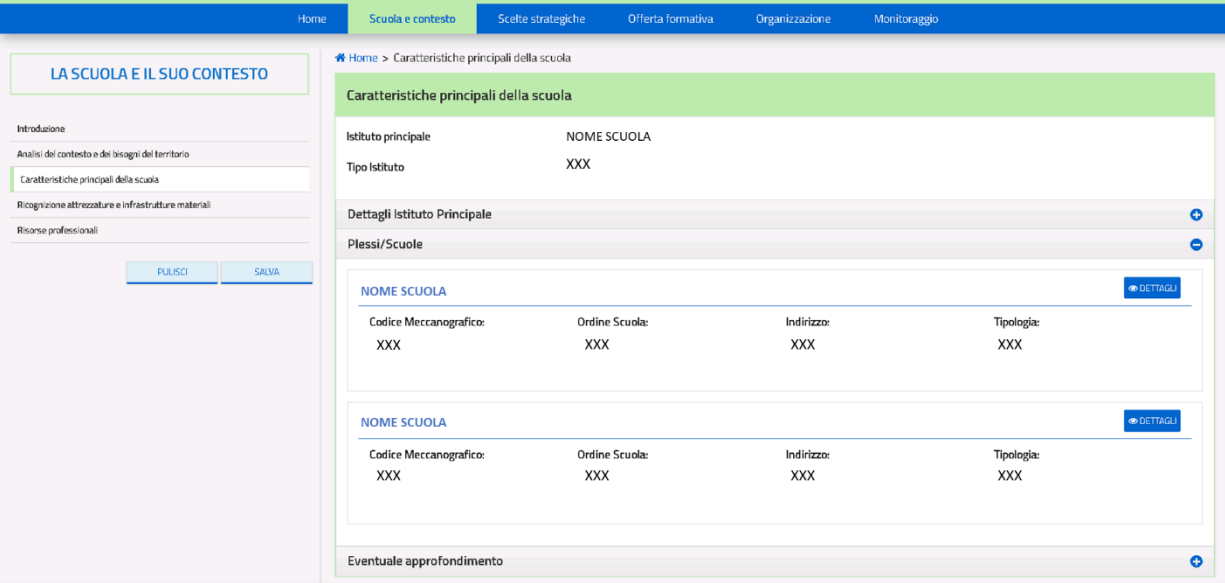

*Figura 9. Schermata caratteristiche principali della scuola*

Al di sotto del menù laterale, sono presenti i seguenti pulsanti:

- "**PULISCI**": ripristina i contenuti dell'ultimo salvataggio effettuato nella pagina;
- "**SALVA**": salva le modifiche apportate alla pagina;

Cliccando sull'icona "**DETTAGLI**" dell'istituto principale o di uno dei plessi/scuole, si accede alla pagina di dettaglio relativa al plesso selezionato dove vengono visualizzate (ove presenti) le informazioni relative a indirizzi di studio, classi e alunni (Fig. 10).

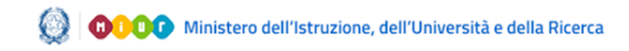

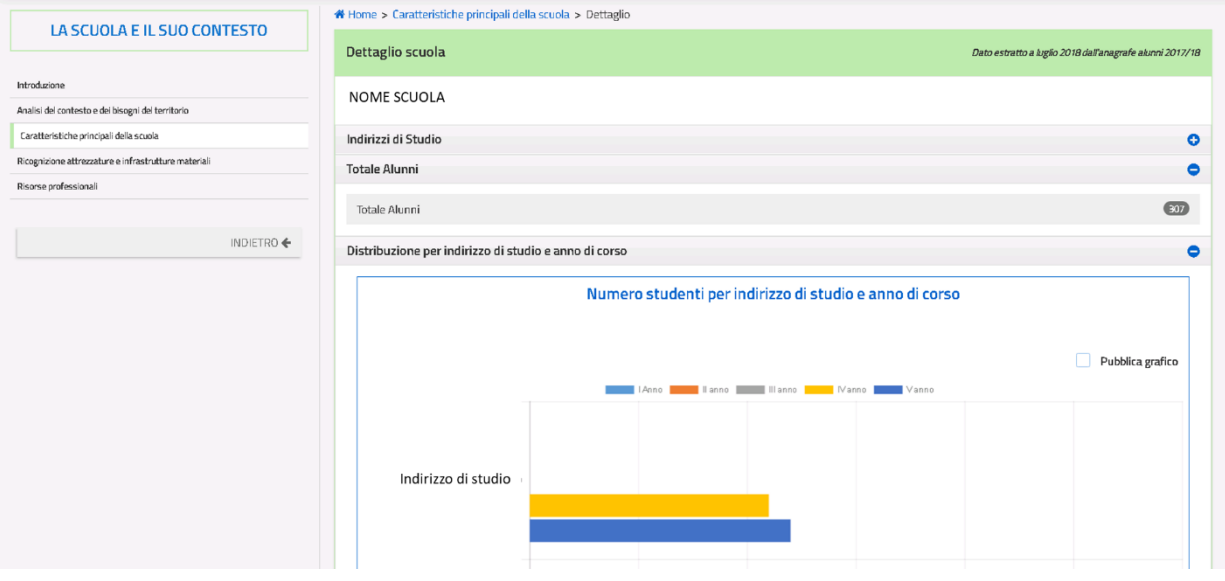

*Figura 10. Pagina di approfondimento delle caratteristiche principali della scuola*

Le informazioni presenti sono precaricate e non editabili. È possibile scegliere se includere o meno la pubblicazione dei grafici all'interno del documento PTOF selezionando o deselezionando le checkbox **"PUBBLICA GRAFICO"**. La pagina presenta inoltre i seguenti pulsanti:

- "**INDIETRO**": consente di tornare alla schermata di informazioni istituto e plessi/scuole;
- "**SALVA**": permette di salvare le modifiche apportate alla pagina.

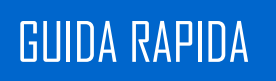

#### **3.1.3. Ricognizione attrezzature e risorse strutturali**

<span id="page-14-0"></span>Nella sezione vengono presentate una serie di attrezzature, risorse strutturali e servizi. Per ognuna delle voci proposte è precaricato il numero delle risorse in possesso dell'istituto, mentre nel caso dei "Servizi" vengono indicati quelli presenti nell'istituto tramite una spunta verde (Fig. 11).

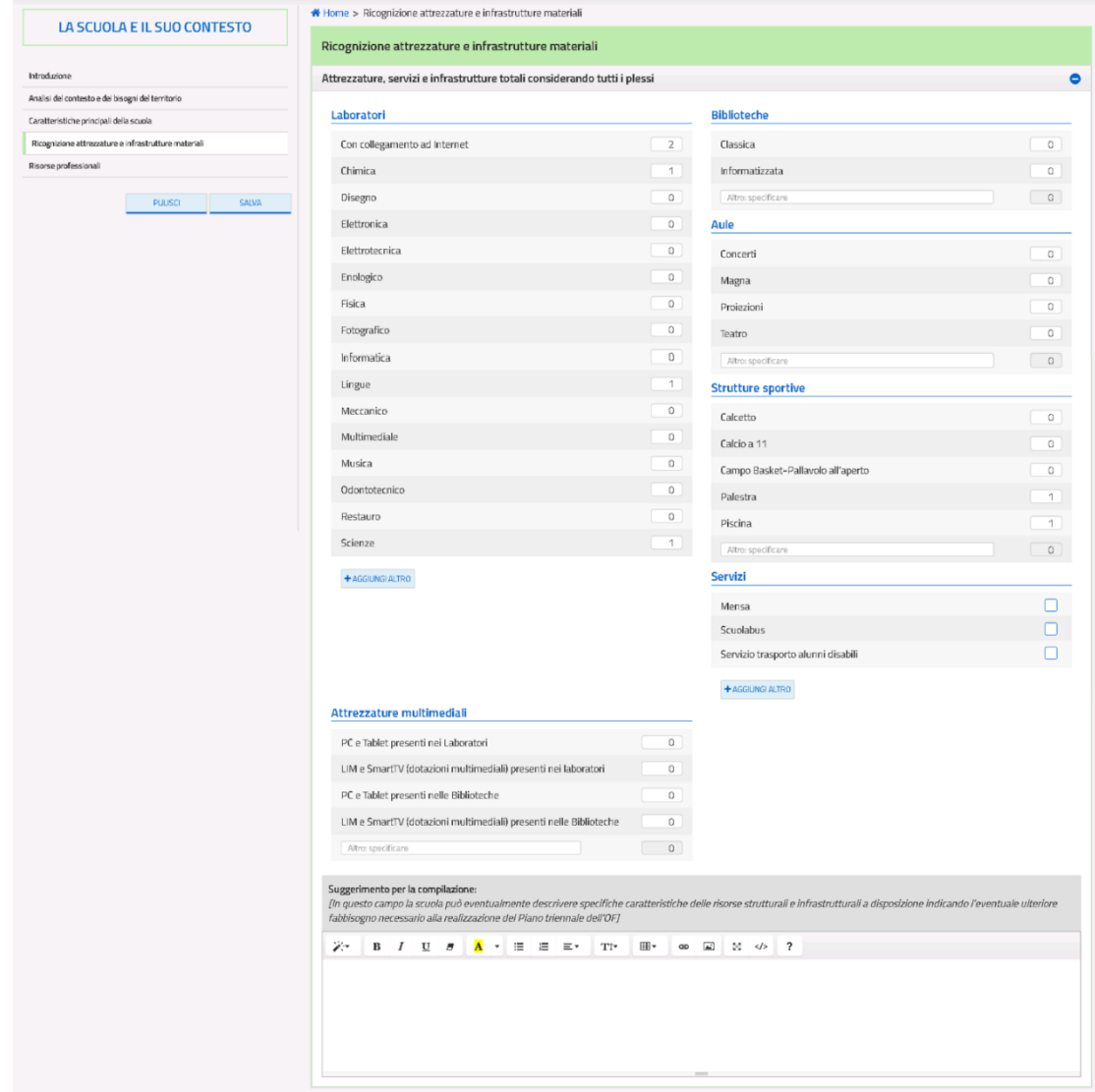

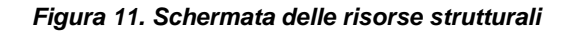

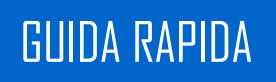

La scuola può modificare i valori relativi ad ogni voce, e può inoltre aggiungere le risorse strutturali e i servizi non presenti nelle voci di base tramite il pulsante "**AGGIUNGI ALTRO**" (in numero illimitato) o tramite lo spazio libero **"ALTRO: SPECIFICARE"** (una voce soltanto). Nel caso in cui l'utente voglia eliminare alcune delle voci aggiunte può farlo cliccando l'icona

Il campo di testo libero a fondo pagina consente di fornire ulteriori dettagli sulle risorse strutturali. Nella pagina sono presenti anche i seguenti pulsanti:

- "**PULISCI**": ripristina i contenuti dell'ultimo salvataggio effettuato nella pagina;
- "**SALVA**": salva le modifiche apportate alla pagina.

#### **3.1.4. Risorse professionali**

<span id="page-15-0"></span>Nella sottosezione l'utente può visionare l'organico assegnato all'istituto principale, suddiviso per docenti e personale ATA (Fig. 12).

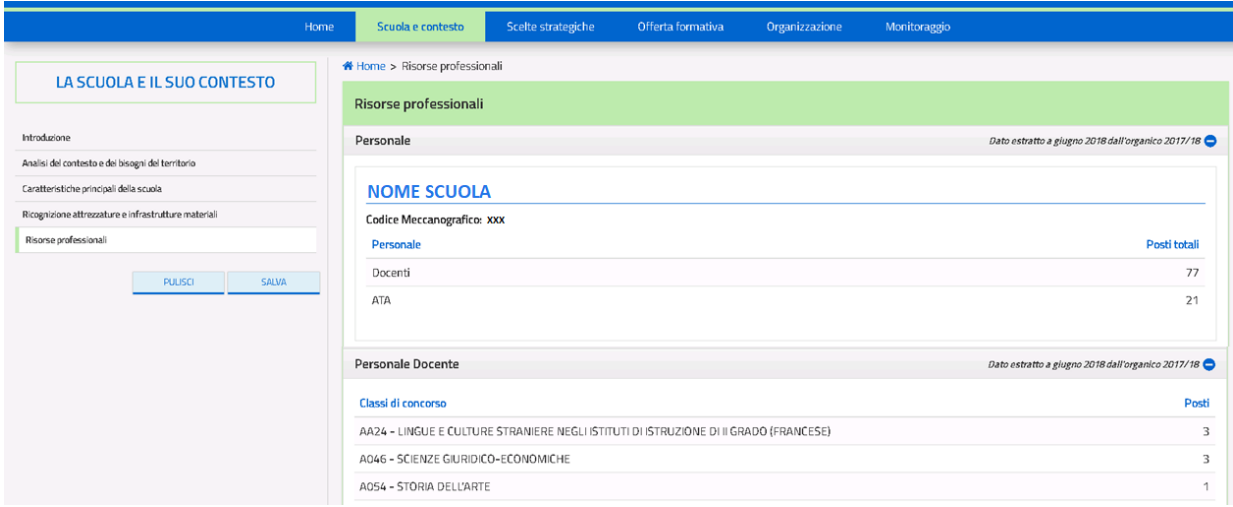

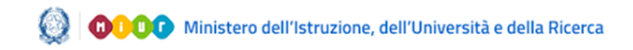

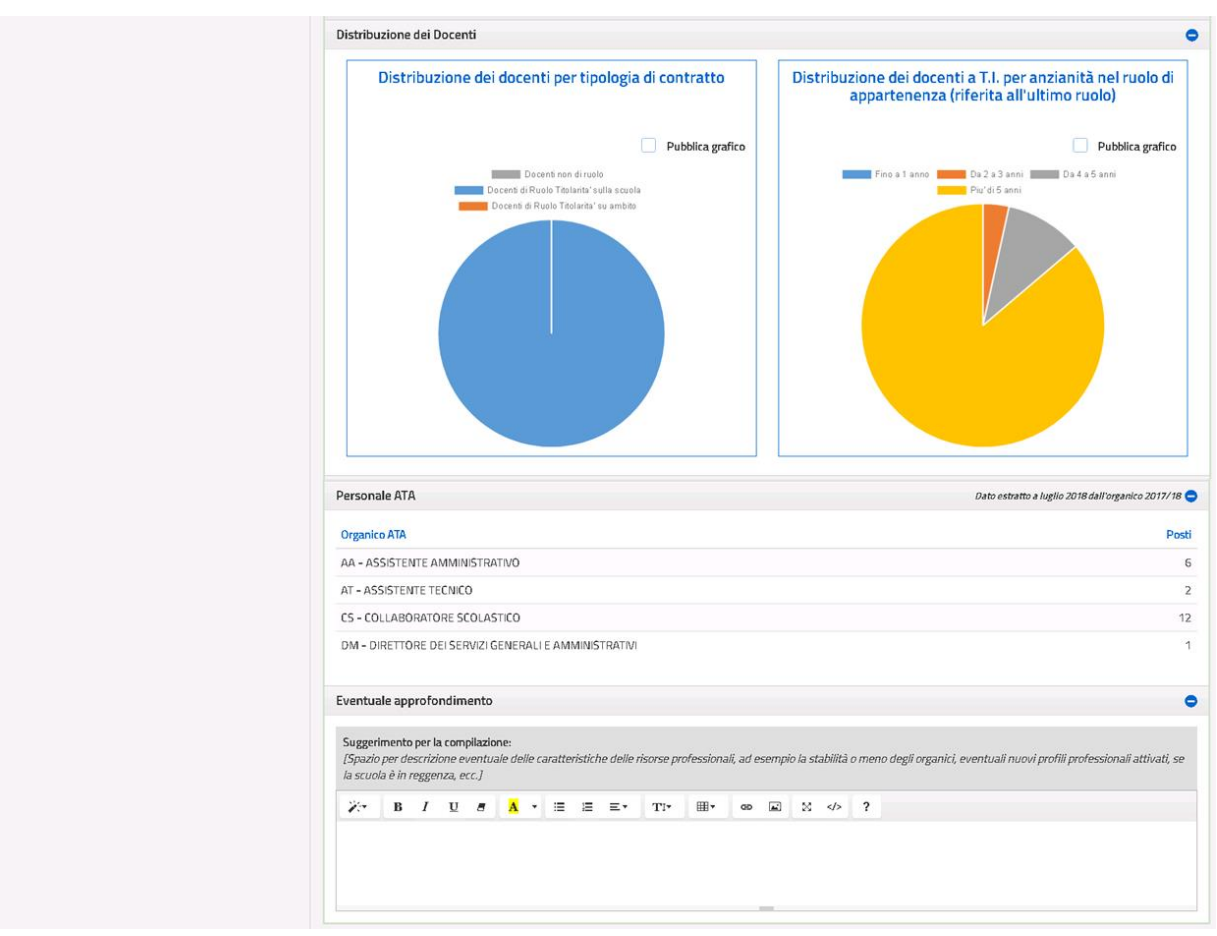

*Figura 12. Schermata risorse professionali*

Le informazioni presenti sono precaricate e non editabili. È possibile includere o meno la pubblicazione dei grafici nel documento PTOF selezionando o deselezionando le checkbox **"PUBBLICA GRAFICO"**.

Il campo di testo libero in fondo alla pagina consente di fornire ulteriori dettagli sulle risorse professionali. Nella schermata sono presenti i seguenti pulsanti:

- "**PULISCI**": ripristina i contenuti dell'ultimo salvataggio effettuato nella pagina;
- "**SALVA**": salva le modifiche apportate alla pagina.

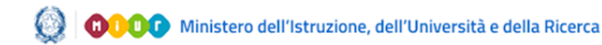

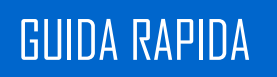

### <span id="page-17-0"></span>**3.2.Le scelte strategiche**

La seconda sezione del PTOF è relativa alle scelte strategiche effettuate dalla scuola (Fig. 13). Il menù navigabile laterale comprende tutte le sottosezioni che compongono la sezione principale.

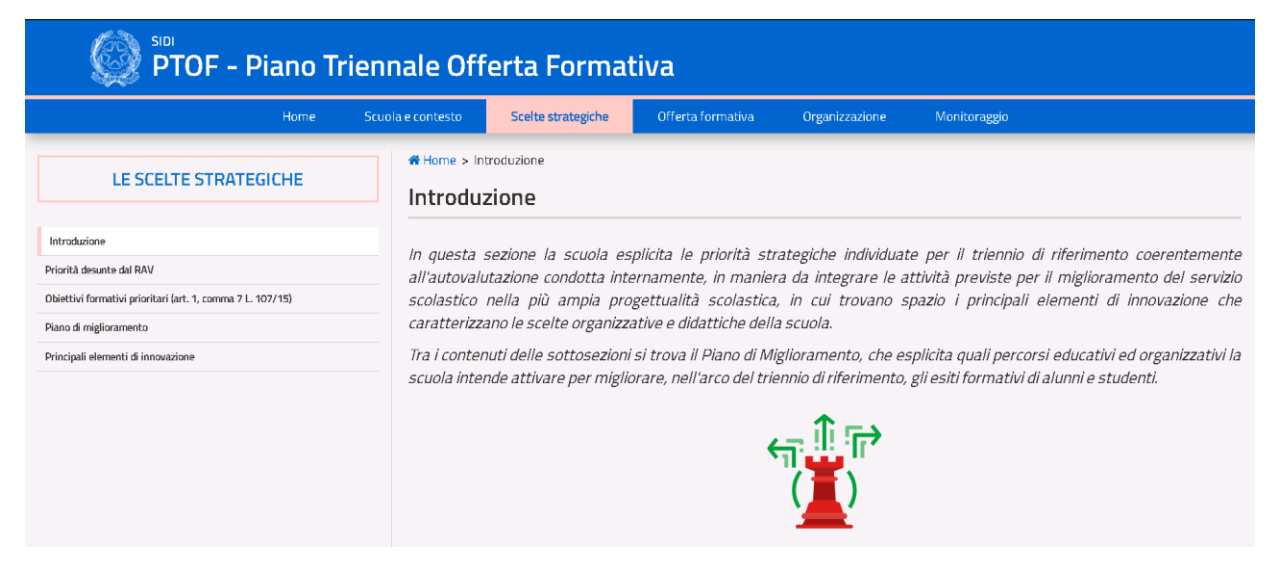

*Figura 13. Home Page Sezione 2*

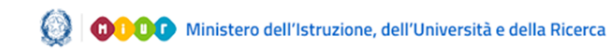

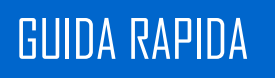

### **3.2.1. Priorità desunte dal RAV**

<span id="page-18-0"></span>Nella sottosezione l'istituto definisce quali sono le priorità strategiche ed i relativi traguardi (Fig. 14) rispetto agli esiti.

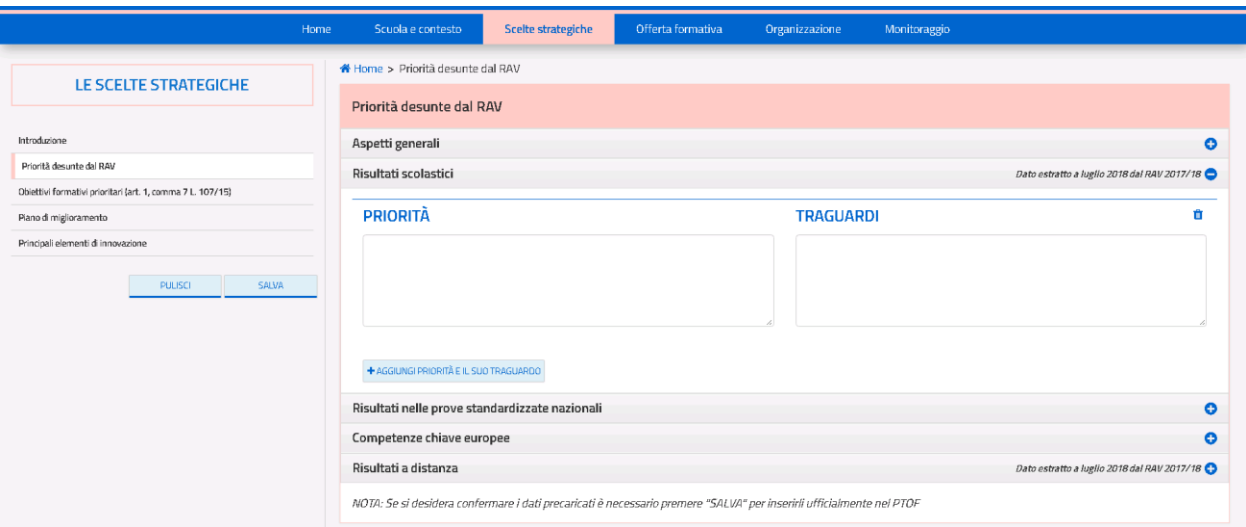

*Figura 14. Schermata priorità e traguardi*

Il primo anno le priorità ed i traguardi sono precaricati dal RAV; tuttavia l'utente può liberamente modificarli, aggiungerli (fino ad un massimo di quattro coppie priorità-traguardi) tramite il pulsante *"AGGIUNGI PRIORITÀ E IL SUO TRAGUARDO"* od eventualmente eliminarli tramite l'icona .

Il campo di testo libero ad inizio pagina consente di descrivere gli aspetti generali della vision e/o della mission della scuola fissati per il triennio di riferimento. Nella pagina sono presenti i seguenti pulsanti:

- "**PULISCI**": ripristina i contenuti dell'ultimo salvataggio effettuato nella pagina;
- "**SALVA**": salva le modifiche apportate alla pagina.

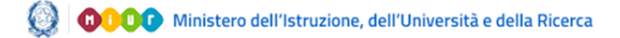

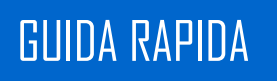

### **3.2.2. Obiettivi formativi prioritari**

<span id="page-19-0"></span>Nella sottosezione vengono presentati gli obiettivi formativi elencati nel comma 7 della legge 107/15 (Fig. 15); è possibile selezionare uno o più obiettivi perseguiti spuntando la relativa checkbox.

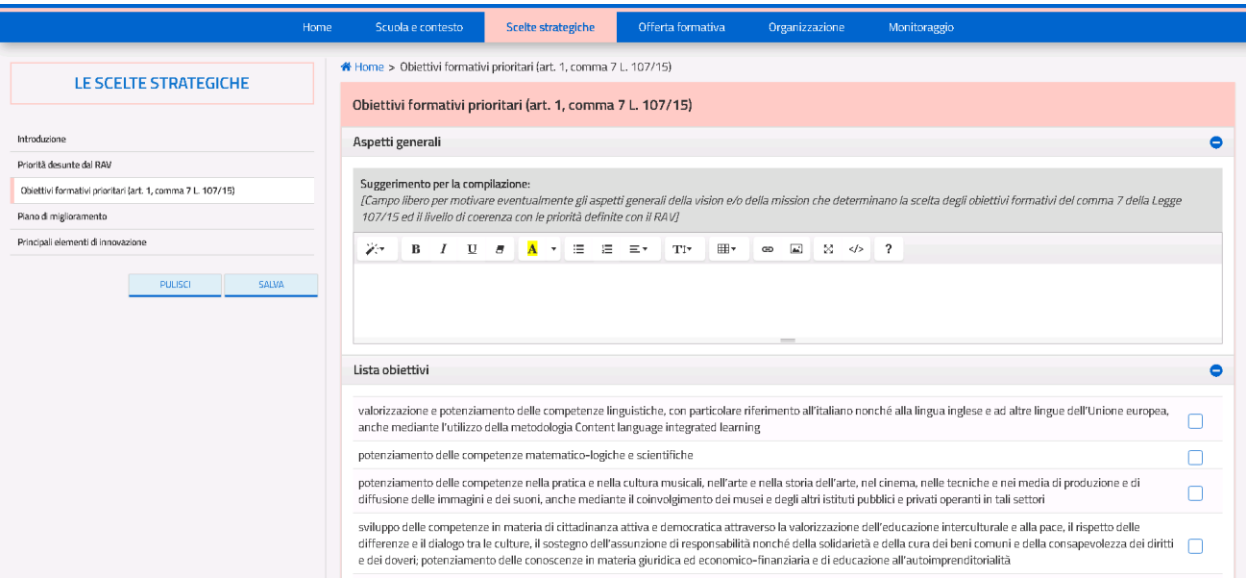

*Figura 15. Schermata obiettivi formativi*

Il campo di testo libero consente di fornire ulteriori dettagli inerenti l'argomento. Nella pagina sono presenti i seguenti pulsanti:

- "**PULISCI**": ripristina i contenuti dell'ultimo salvataggio effettuato nella pagina;
- "**SALVA**": salva le modifiche apportate alla pagina.

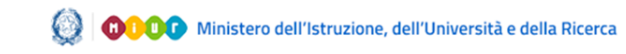

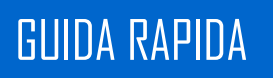

### **3.2.3. Piano di miglioramento**

<span id="page-20-0"></span>La schermata presenta un elenco riassuntivo, inizialmente vuoto, dei percorsi inseriti dall'utente.

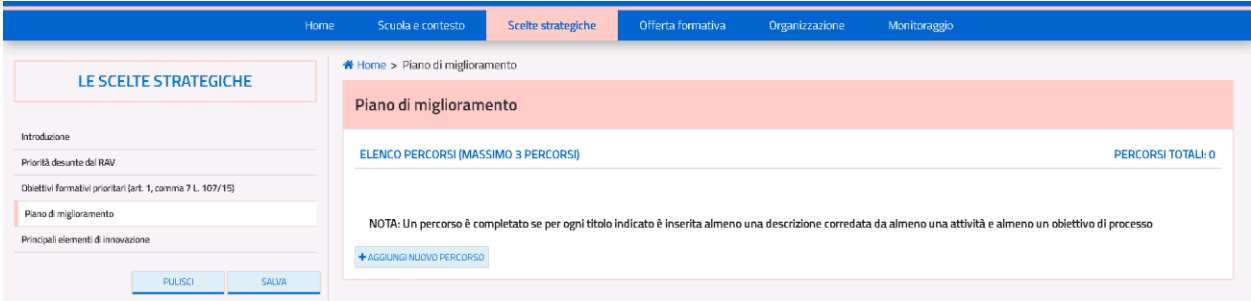

#### *Figura 16. Schermata PdM*

La pagina presenta i seguenti pulsanti ed icone:

- **"AGGIUNGI NUOVO PERCORSO**": permette di compilare la scheda di un percorso che si andrà ad aggiungere all'elenco;
- $\bullet$  L'icona  $\Box$  permette di rimuovere il percorso inserito;
- L'icona <sup>c</sup> permette di accedere alla pagina di approfondimento del percorso inserito e modificarlo;
- L'icona certifica che il percorso è stato compilato in tutte le sue parti obbligatorie (indicate nella nota a fondo pagina).

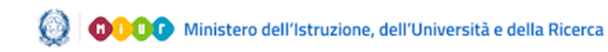

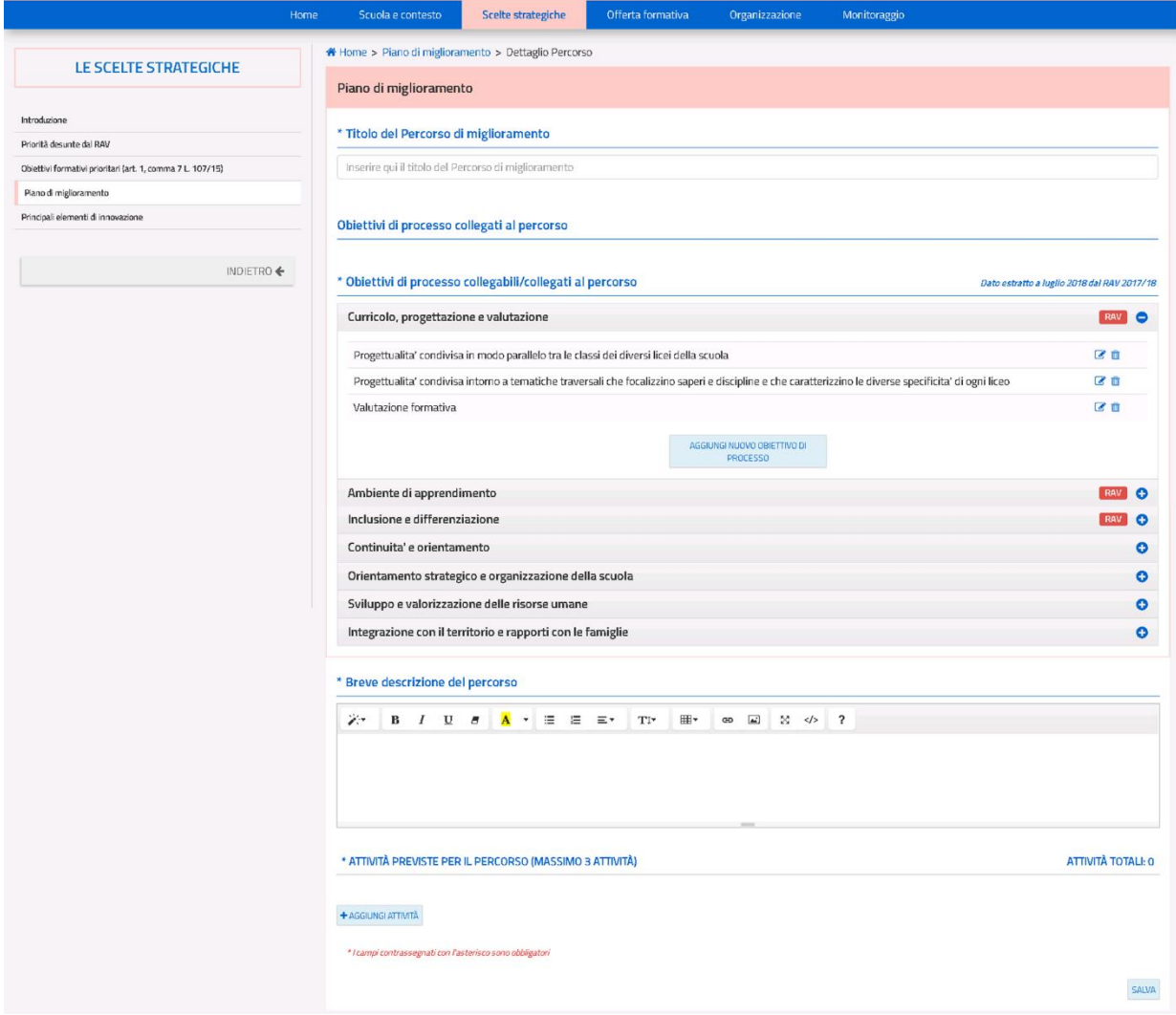

*Figura 17. Scheda dettaglio di un percorso*

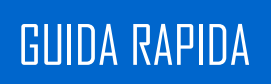

All'interno della scheda del percorso sono presentati i quattro campi obbligatori che caratterizzano il percorso:

- Titolo del percorso di miglioramento
- Obiettivi di processo collegati al percorso
- Breve descrizione del percorso
- Attività previste per il percorso

Il titolo del percorso è un campo di testo libero in cui si deve indicare il titolo del percorso in esame.

Nel campo "Obiettivi di processo collegati al percorso" vengono presentate le sette aree di processo, ognuna delle quali è precompilata con i dati presenti nel RAV, le aree che sono state valorizzate nella scuola nel RAV sono segnalate con l'icona RAV.

L'utente può validare, modificare o non includere nel piano gli obiettivi di processo precaricati e/o aggiungerne di nuovi (possono essere presenti un massimo di quattro obiettivi totali, tra precaricati e aggiunti, per ogni area di processo). Cliccando sull'icona <sup>in de</sup> e possibile nel caso di un obiettivo precaricato ripristinarlo nella sua forma originale e dissociarlo dal percorso, oppure nel caso di un obiettivo aggiunto eliminarlo definitivamente. Gli obiettivi in elenco possono essere modificati tramite l'icona  $\mathbb{C}$  con cui si accede alla pagina seguente:

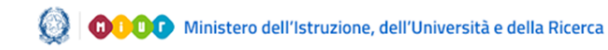

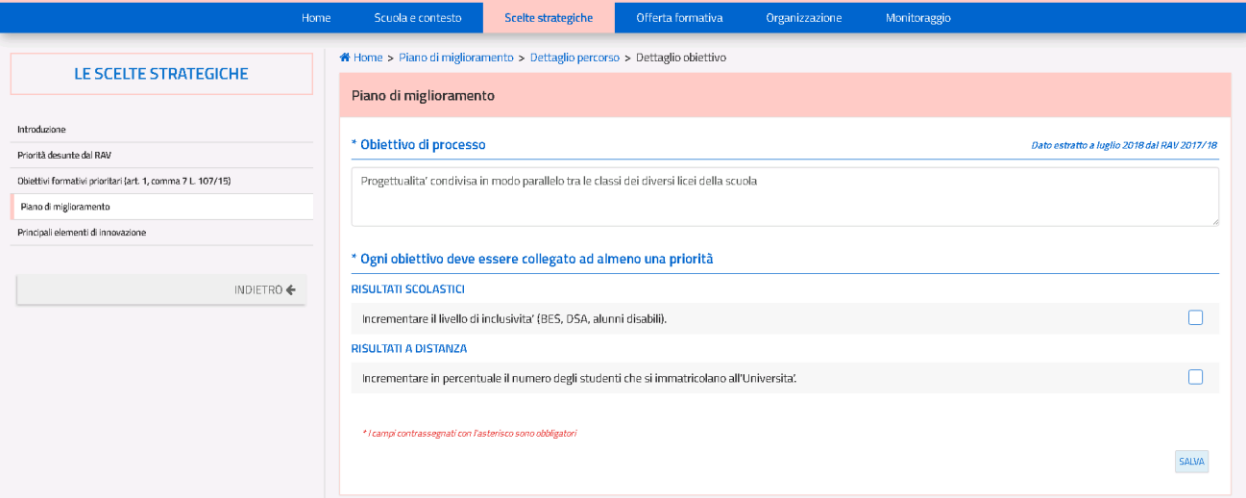

#### *Figura 18. Scheda dettaglio di un obiettivo*

Nella suddetta pagina (Fig. 18), l'utente è tenuto a inserire una descrizione dell'obiettivo di processo (nel caso di un obiettivo precaricato è possibile lasciarne la descrizione già presente o modificarla) e collegare almeno una delle priorità all'obiettivo stesso tramite l'elenco a scelta multipla (le priorità collegabili nel "Piano di Miglioramento" provengono dalla sottosezione "Priorità desunte dal RAV").

Gli obiettivi collegati al percorso vengono presentati in modo riassuntivo sotto la voce "Obiettivi di processo collegati al percorso".

La breve descrizione del percorso è un campo di testo libero in cui si deve dettagliare sinteticamente il percorso in esame.

Nel campo "Attività previste per il percorso" è necessario specificare almeno una attività prevista per il percorso. Il campo è inizialmente vuoto, è possibile inserire una nuova attività prevista tramite il pulsante "AGGIUNGI ATTIVITÀ" e modificare le attività già inserite tramite l'icona.

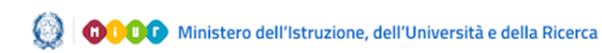

Quando si crea una nuova attività o si indica di volerne modificare una già presente si viene condotti alla pagina di approfondimento:

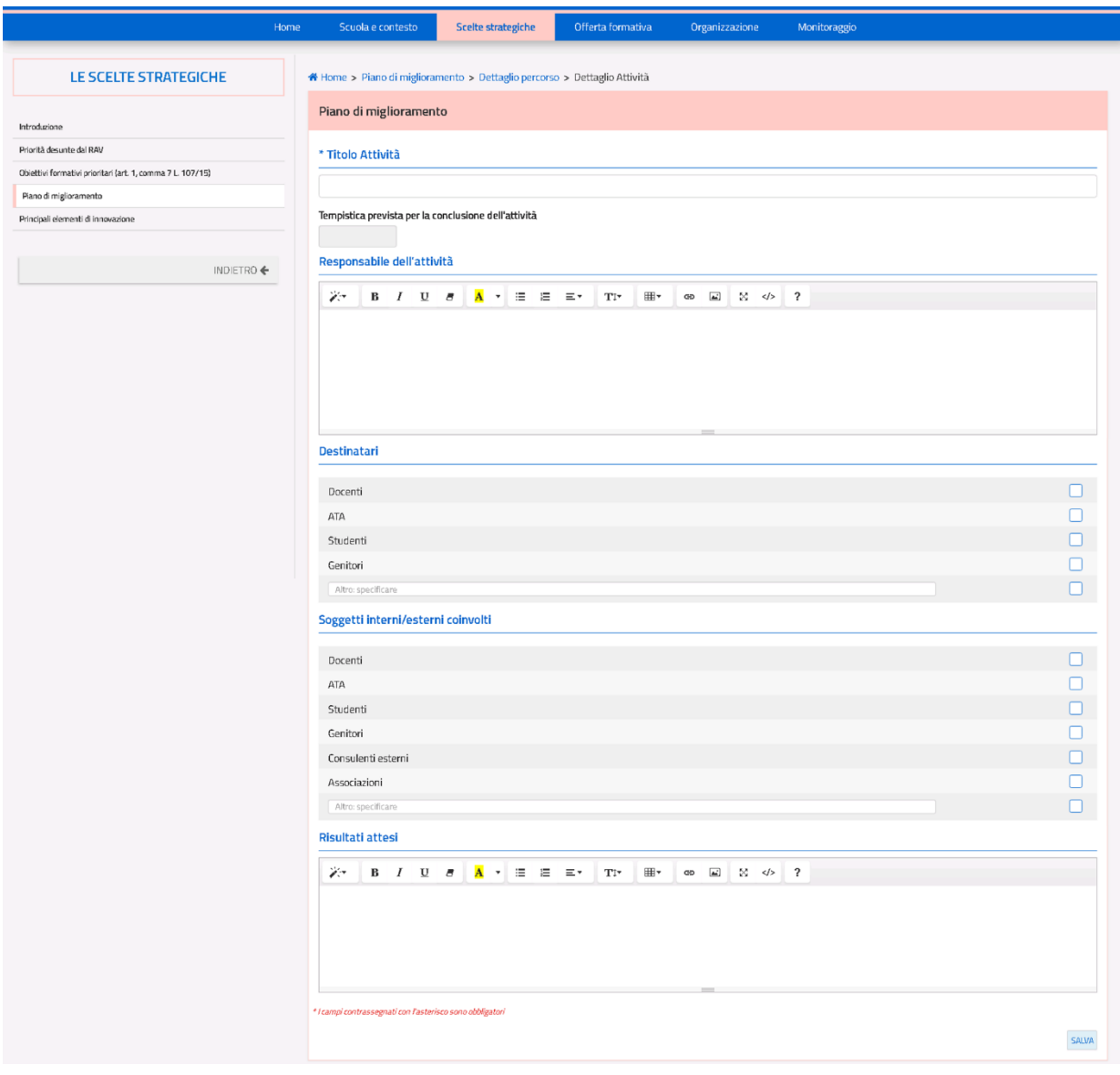

*Figura 19. Scheda dettaglio di un'attività*

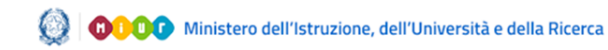

Nella pagina di approfondimento (Fig. 19) l'utente è tenuto a inserire obbligatoriamente il titolo dell'attività, mentre gli altri campi sono editabili in maniera facoltativa. Entrambe le pagine di approfondimento degli obiettivi e delle attività presentano i seguenti pulsanti:

- "**SALVA**": salva le modifiche apportate alla pagina;
- "**INDIETRO**": consente di tornare alla schermata precedente dei percorsi.

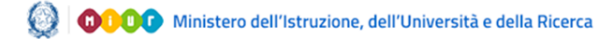

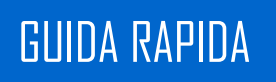

### **3.2.4. Principali elementi di innovazione**

<span id="page-26-0"></span>La sottosezione presenta le sette aree di innovazione presenti di default ed una lista di progetti scolastici a cui la scuola potrebbe aver partecipato. In sommità alla pagina è presente un campo di testo libero (Fig. 20).

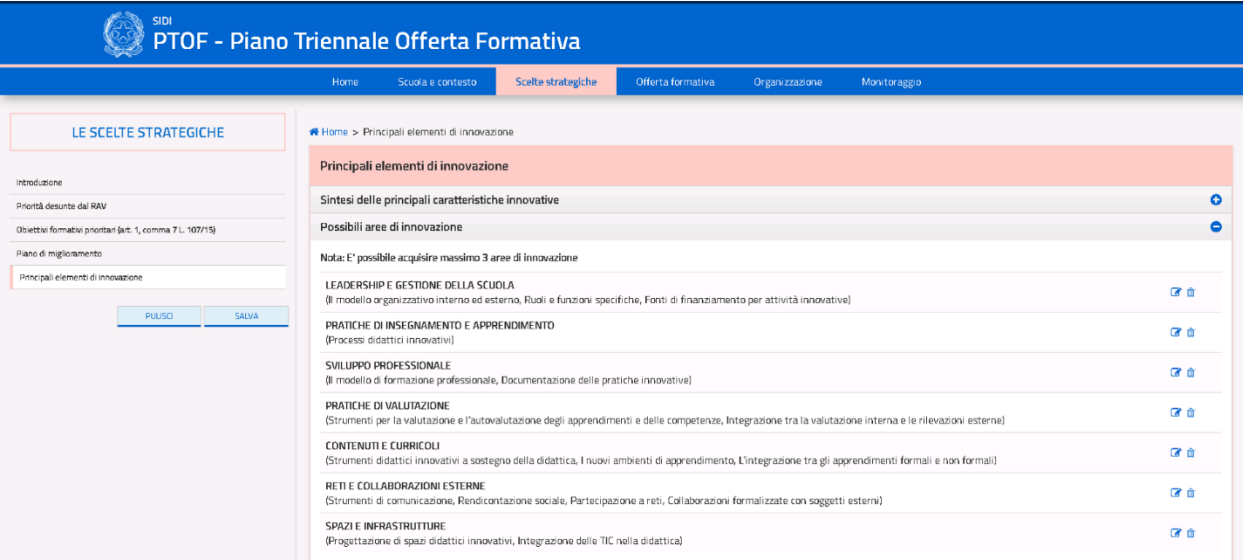

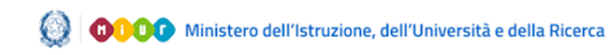

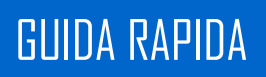

| Altre informazioni                                                                            |  |
|-----------------------------------------------------------------------------------------------|--|
|                                                                                               |  |
| Indicare uno o più progetti a cui la scuola ha eventualmente partecipato:                     |  |
| RETE AVANGUARDIE EDUCATIVE                                                                    |  |
| Avanguardie educative TEAL                                                                    |  |
| Avanguardie educative DENTRO FUORI LA SCUOLA - SERVICE LEARNING                               |  |
| Avanguardie educative OLTRE LE DISCIPLINE                                                     |  |
| Avanguardie educative APPRENDIMENTO AUTONOMO E TUTORING                                       |  |
| Avanguardie educative APPRENDIMENTO DIFFERENZIATO                                             |  |
| Avanguardie educative DEBATE                                                                  |  |
| Avanguardie educative DIDATTICA PER SCENARI                                                   |  |
| Avanguardie educative FLIPPED CLASSROOM                                                       |  |
| Avanguardie educative INTEGRAZIONE CDD / LIBRI DI TESTO                                       |  |
| Avanguardie educative SPACED LEARNING                                                         |  |
| Avanguardie educative TEAL (Tecnologie per l'apprendimento attivo)                            |  |
| Avanguardie educative AULE LABORATORIO DISCIPLINARI                                           |  |
| Avanguardie educative USO FLESSIBILE DEL TEMPO (EX - COMPATTAZIONE DEL CALENDARIO SCOLASTICO) |  |
| Avanguardie educative SPAZIO FLESSIBILE (Aula 3.0)                                            |  |
| Avanguardie educative DENTRO/FUORI LA SCUOLA                                                  |  |
| Avanguardie educative BOCCIATO CON CREDITO                                                    |  |
| Avanguardie educative ICT LAB                                                                 |  |
| Avanguardie educative PICCOLE SCUOLE                                                          |  |
| DIDATTICA IMMERSIVA                                                                           |  |
| Edmondo                                                                                       |  |
| Minecraft                                                                                     |  |
| ALTRI PROGETTI                                                                                |  |
| Scientix3                                                                                     |  |
| E-twinning                                                                                    |  |
| Rete Senza Zaino                                                                              |  |
| Rete Book in Progress                                                                         |  |
| + AGGIUNGI ALTRO PROGETTO                                                                     |  |
|                                                                                               |  |

*Figura 20. Schermata aree di innovazione*

Nella sottosezione sono presenti i seguenti pulsanti:

- "**PULISCI**": ripristina i contenuti dell'ultimo salvataggio effettuato nella pagina;
- **"AGGIUNGI UNA AREA DI INNOVAZIONE"**: permette di aggiungere una nuova area di innovazione rispetto a quelle presenti di default (massimo una);
- **"AGGIUNGI PROGETTO"**: permette di aggiungere un altro progetto oltre quelli presenti;
- **"SALVA**": salva le modifiche apportate alla pagina.

In merito alle aree di innovazione presenti di default, l'utente può specificarne o modificarne il contenuto accedendo alle relative pagine di approfondimento tramite l'icona  $\&\circ$  cancellarne il

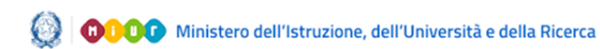

contenuto tramite l'icona  $\frac{1}{10}$ . Cliccando sull'icona  $\frac{1}{10}$ , si accede alla relativa pagina di approfondimento (Fig. 21).

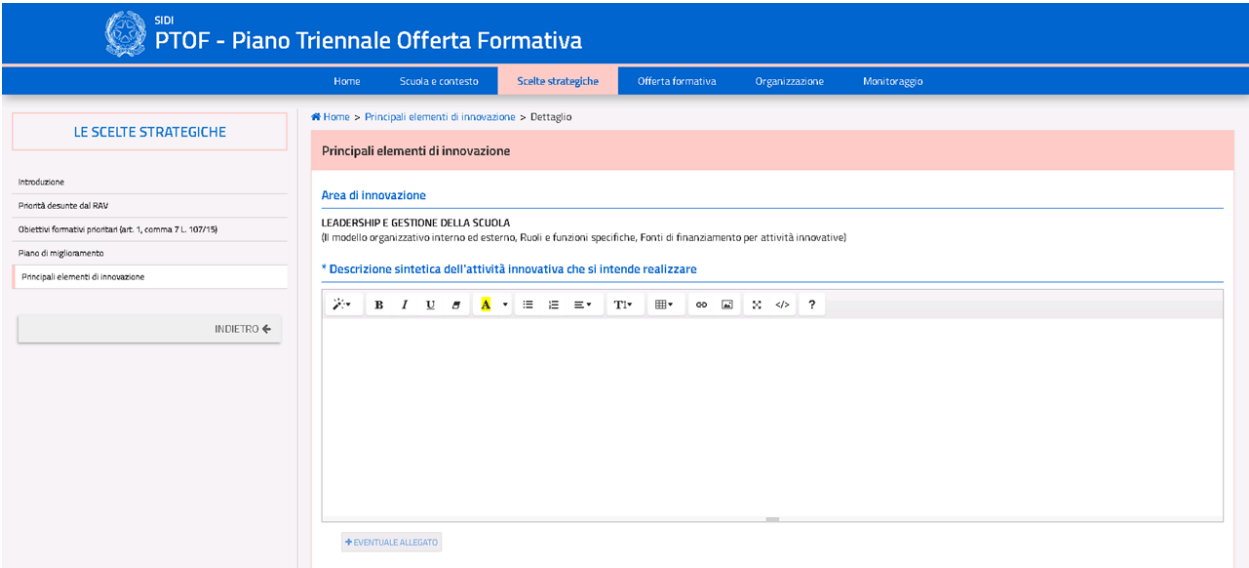

*Figura 21. Scheda dettaglio area di innovazione di default*

Essa presenta:

- Il titolo e la didascalia della suddetta area;
- Un campo libero per la descrizione dell'area di innovazione.

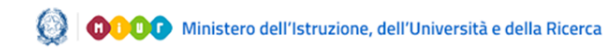

Oltre alle aree di innovazione presenti di default, l'utente può anche aggiungerne di nuove tramite il pulsante **"AGGIUNGI UN'AREA DI INNOVAZIONE"**. In questo caso, cliccando l'icona

 $\frac{m}{n}$ , si elimina l'intera area e non solo il contenuto (come avviene per quelle di default).

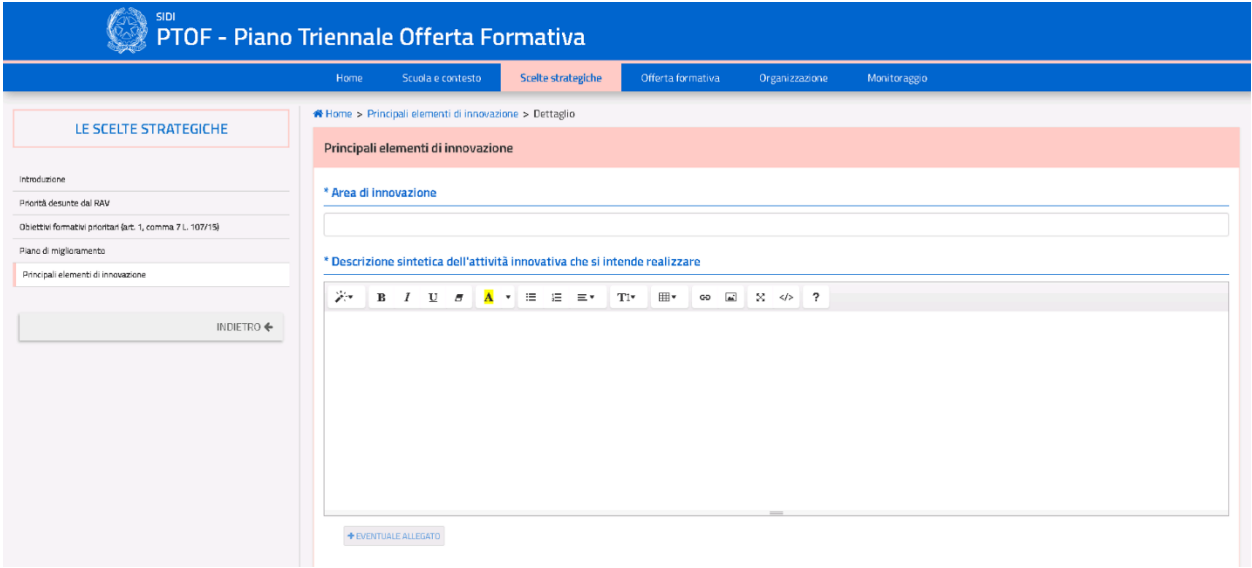

*Figura 22. Scheda dettaglio di un'area aggiunta dall'utente*

La pagina di approfondimento di un'area di innovazione interamente aggiunta dall'utente presenta (Fig. 22):

- un campo libero per inserire il titolo (obbligatorio, altrimenti l'applicazione non permette il salvataggio dei dati);
- un altro campo libero per descrivere la nuova area di innovazione.

Entrambe le pagine di approfondimento delle aree di innovazione (sia quelle di default sia quelle inserite dall'utente) presentano le seguenti voci:

- **"EVENTUALE ALLEGATO"**: permette di inserire un allegato;
- $\bullet$  L'icona  $\Box$  permette di rimuovere l'allegato inserito;
- L'icona **della permette di scaricare l'allegato della relativa area**;
- **"INDIETRO"**: riporta alla pagina precedente la pagina di approfondimento.

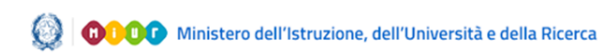

Infine, nella schermata principale delle aree di innovazione, l'icona certifica che la pagina di approfondimento di un'area è stata compilata ed inserita correttamente nel PTOF (Fig. 23).

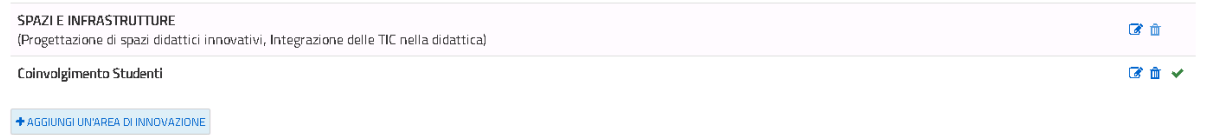

#### *Figura 23. Corretta valorizzazione di un'area di innovazione*

**NOTA BENE**: è possibile inserire nel PTOF fino ad un massimo di tre aree di innovazione in totale, a prescindere che siano di default o aggiunte direttamente dall'utente. Di conseguenza, se si è già raggiunto tale limite, l'applicazione non permetterà all'utente di aggiungere liberamente nuove aree ma quest'ultimo sarà tenuto prima ad eliminare una precedente area valorizzata; solamente a seguito sarà possibile aggiungerne una nuova.

In merito ai progetti scolastici, l'utente ha la possibilità di selezionare quelli ai quali la scuola ha partecipato tramite un elenco a scelta multipla, o inserirne di nuovi tramite il pulsante **"AGGIUNGI ALTRO PROGETTO"** (in maniera illimitata).

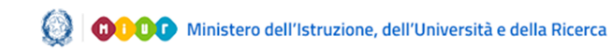

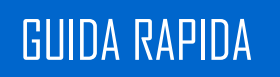

### <span id="page-31-0"></span>**3.3.L'offerta formativa**

La terza sezione del PTOF è relativa all'offerta formativa scolastica (Fig. 24). Il menù navigabile laterale comprende tutte le sottosezioni che compongono la sezione principale.

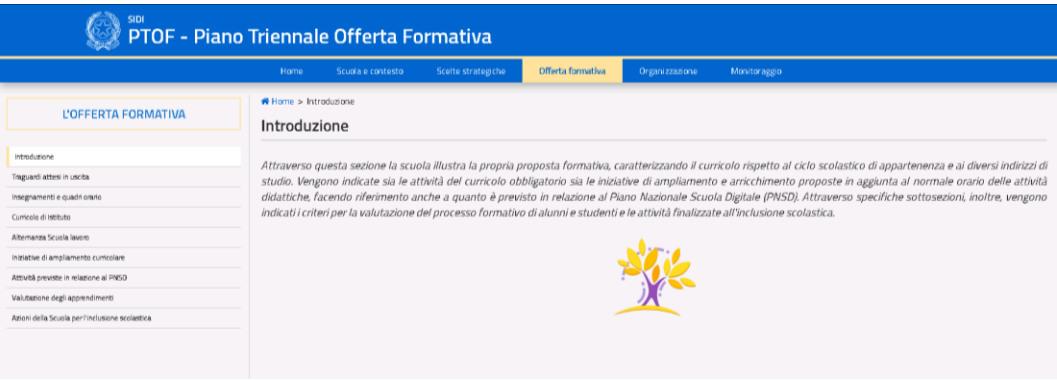

*Figura 24. Home Page Sezione 3*

### **3.3.1. Traguardi attesi in uscita**

<span id="page-31-1"></span>La sottosezione presenta una schermata riassuntiva dei traguardi scolastici fissati per ogni percorso scolastico (Fig. 25).

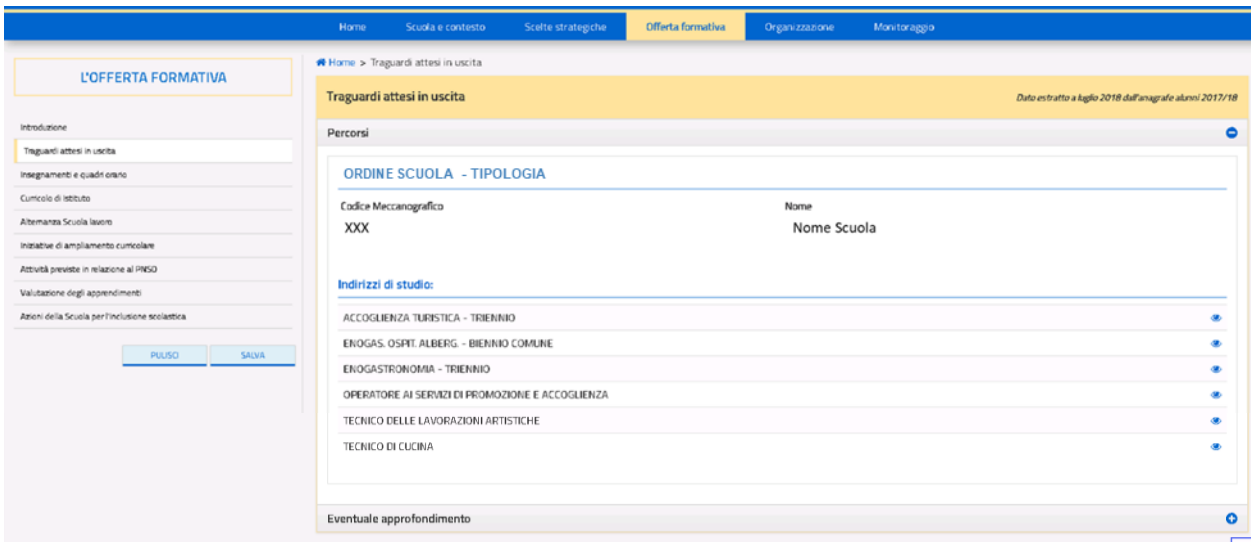

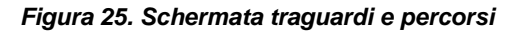

Per ogni ordine scuola vengono riportati i traguardi attesi in uscita relativi allo stesso. In particolare per le scuole secondarie di secondo grado i traguardi vengono dettagliati per ogni indirizzo di studio attivo nell'istituto, indirizzi che vengono riportati in un elenco. Per ciascun indirizzo di studio è presente al suo fianco l'icona · tramite cui è possibile visualizzarne i traguardi attesi in uscita (Fig. 26).

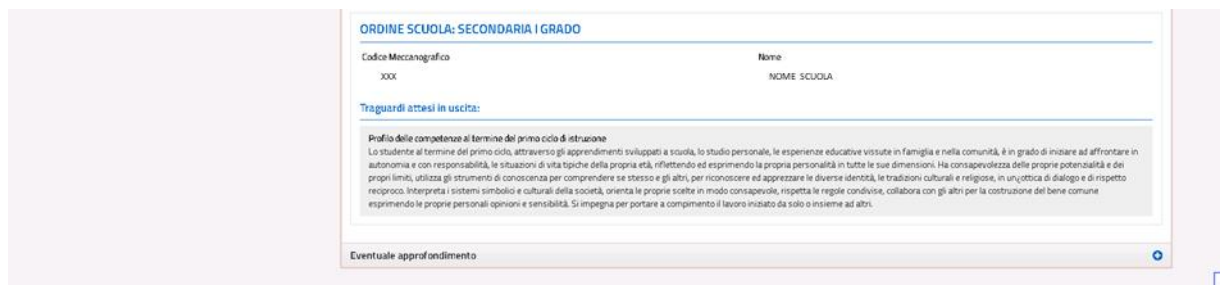

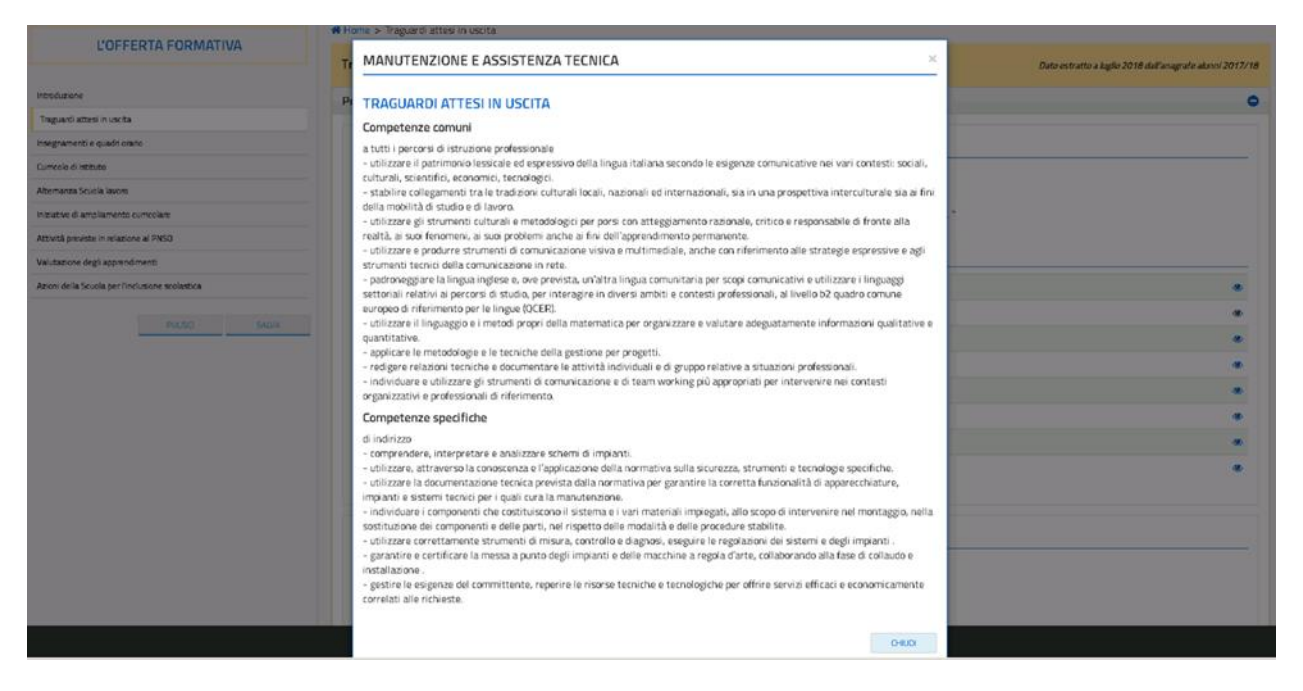

#### *Figura 26. Dettaglio indirizzi di studio e traguardi*

Il campo di testo libero in calce alla pagina consente di fornire ulteriori dettagli sui traguardi in uscita, inoltre tramite il pulsante **"EVENTUALE ALLEGATO"** è possibile inserire un documento

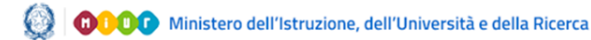

allegato. Una volta confermata la scelta dell'upload di un allegato, comparirà nella pagina in basso a destra il nome originale del file e le seguenti icone:

- $\bullet$  L'icona  $\Box$  permette di rimuovere l'allegato inserito;
- L'icona **±** permette di scaricare l'allegato della relativa area.

Nella pagina sono presenti i seguenti pulsanti:

- "**PULISCI**": ripristina i contenuti dell'ultimo salvataggio effettuato nella pagina;
- "**SALVA**": salva le modifiche apportate alla pagina.

#### **3.3.2. Insegnamenti e quadri orario**

<span id="page-33-0"></span>La sottosezione presenta un breve riepilogo delle informazioni sugli orari scolastici dell'istituto principale, dei plessi appartenenti all'istituto ed un campo testo libero a fondo pagina (Fig. 27).

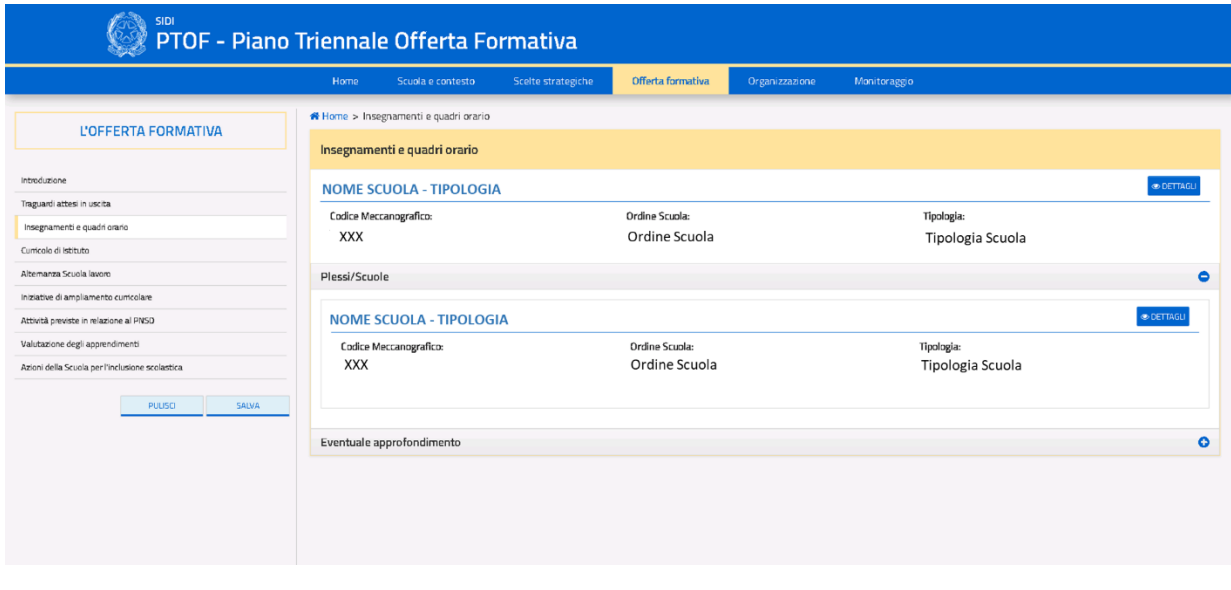

*Figura 27. Schermata principale insegnamenti ei quadri orario*

Al di sotto del menù laterale, sono presenti i seguenti pulsanti:

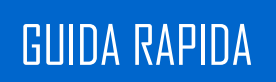

- "**PULISCI**": ripristina i contenuti dell'ultimo salvataggio effettuato nella pagina;
- "**SALVA**": salva le modifiche apportate alla pagina.

Cliccando sull'icona **"DETTAGLI"** dell'istituto principale o dei plessi/scuole elencati nella pagina, viene raggiunta la relativa pagina di approfondimento, pagina differente a seconda dell'ordine scolastico del plesso. La pagina di approfondimento di una scuola secondaria di II grado riporta una tabella in sola lettura e non editabile contenente il monte ore annuale per ciascun anno scolastico in relazione alle materie insegnate (Fig. 28). Tramite il pulsante **"INDIETRO"**, l'utente può tornare alla schermata dei plessi.

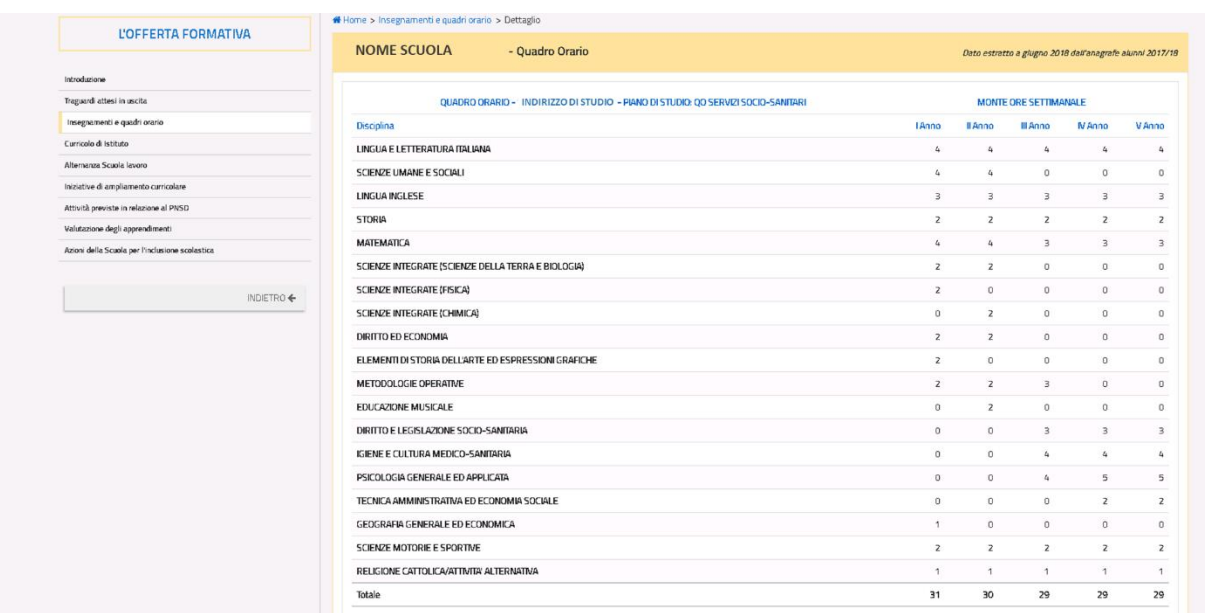

#### *Figura 28. Scheda dettaglio scuola secondaria di II grado*

La pagina di approfondimento della scuola secondaria di I grado riporta una tabella in sola lettura e non editabile, suddivisa per tempo ordinario o prolungato, contenente il quadro orario suddiviso per ore settimanali e annuali in base alle discipline impartite (Fig. 29). Tramite il pulsante **"INDIETRO"**, l'utente può tornare alla schermata dei plessi.

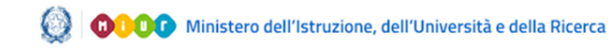

| <b>L'OFFERTA FORMATIVA</b>                      | Home > Insegnamenti e quadri orario > Dettaglio     |                                 |                         |                                                          |  |
|-------------------------------------------------|-----------------------------------------------------|---------------------------------|-------------------------|----------------------------------------------------------|--|
|                                                 | <b>NOME SCUOLA</b><br>- Quadro Orario               |                                 |                         | Dato estratto a luglio 2018 dall'anagrafe alunni 2017/18 |  |
|                                                 |                                                     |                                 |                         |                                                          |  |
| Introduzione                                    |                                                     |                                 |                         |                                                          |  |
| Traguardi attesi in uscita                      | Tempo Ordinario                                     |                                 |                         | $\overline{\bullet}$                                     |  |
| Insegnamenti e quadri orario                    | Tempo Prolungato                                    |                                 |                         | $\overline{\bullet}$                                     |  |
| Cumicalo di Istituto                            |                                                     |                                 |                         |                                                          |  |
| Iniziative di ampliamento curricolare           |                                                     | QUADRO ORARIO - TEMPO ORDINARIO | <b>SETTIMANALE</b>      | <b>ANNUALE</b>                                           |  |
| Attività previste in relazione al PNSD          |                                                     |                                 |                         |                                                          |  |
| Valutazione degli apprendimenti                 | Italiano, Storia, Geografia                         |                                 | $\mathbf{9}$            | 297                                                      |  |
| Azioni della Scuola per l'inclusione scolastica | Matematica e Scienze                                |                                 | 6                       | 198                                                      |  |
|                                                 | Tecnologia                                          |                                 | $\overline{2}$          | 66                                                       |  |
| <b>INDIETRO ←</b>                               | Inglese                                             |                                 | $\overline{\mathbf{3}}$ | 99                                                       |  |
|                                                 | Seconda lingua comunitaria                          |                                 | $\overline{2}$          | 66                                                       |  |
|                                                 | Arte e immagine                                     |                                 | $\overline{2}$          | 66                                                       |  |
|                                                 | Scienze motoria e sportive                          |                                 | $\overline{2}$          | 66                                                       |  |
|                                                 | Musica                                              |                                 | $\overline{2}$          | 66                                                       |  |
|                                                 | Religione cattolica                                 |                                 | $\mathbf{1}$            | 33                                                       |  |
|                                                 | Approfondimento di discipline a scelta delle scuole |                                 | $\mathbf{1}$            | 33                                                       |  |
|                                                 | Corso ad indirizzo musicale                         |                                 |                         | $O$ SI $\odot$ NO                                        |  |
|                                                 |                                                     |                                 |                         |                                                          |  |

*Figura 29. Scheda dettaglio scuola secondaria di I grado*

Per la scuola primaria viene visualizzata una tabella che riporta l'ammontare delle ore settimanali di insegnamento, con valori precompilati e non modificabili (Fig. 30). Tramite il pulsante **"INDIETRO"**, l'utente può tornare alla pagina dei plessi.

| L'OFFERTA FORMATIVA                             | * Home > Insegnamenti e quadri orario > Dettaglio |                                                          |  |
|-------------------------------------------------|---------------------------------------------------|----------------------------------------------------------|--|
|                                                 | <b>NOME SCUOLA</b><br>- Quadro Orario             | Dato estratto a luglio 2018 dall'anagrafe alunni 2017/18 |  |
| Introduzione                                    |                                                   |                                                          |  |
| Traguardi attesi in uscita                      | TEMPO PIENO PER 40 ORE SETTIMANALI                | $\overline{\bullet}$                                     |  |
| Insegnamenti e quadri orario                    | 27 ORE SETTIMANALI                                | $\overline{\bullet}$                                     |  |
| Curricolo di Istituto                           | DA 28 A 30 ORE SETTIMANALI                        | $\bullet$                                                |  |
| Iniziative di ampliamento curricolare           | 24 ORE SETTIMANALI                                |                                                          |  |
| Attività previste in relazione al PNSD          |                                                   |                                                          |  |
| Valutazione degli apprendimenti                 |                                                   |                                                          |  |
| Azioni della Scuola per l'inclusione scolastica |                                                   |                                                          |  |
|                                                 |                                                   |                                                          |  |
| INDIETRO $\leftarrow$                           |                                                   |                                                          |  |
|                                                 |                                                   |                                                          |  |
|                                                 |                                                   |                                                          |  |
|                                                 |                                                   |                                                          |  |

*Figura 30. Dettaglio scuola primaria*

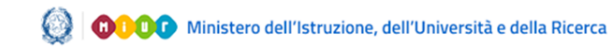

Infine, per la scuola dell'infanzia l'utente deve indicare, selezionando una o più checkbox, gli orari di funzionamento offerti dall'istituto (è possibile indicare più orari di funzionamento) (Fig. 31). Tramite il pulsante **"INDIETRO"**, l'utente può tornare alla pagina dei plessi.

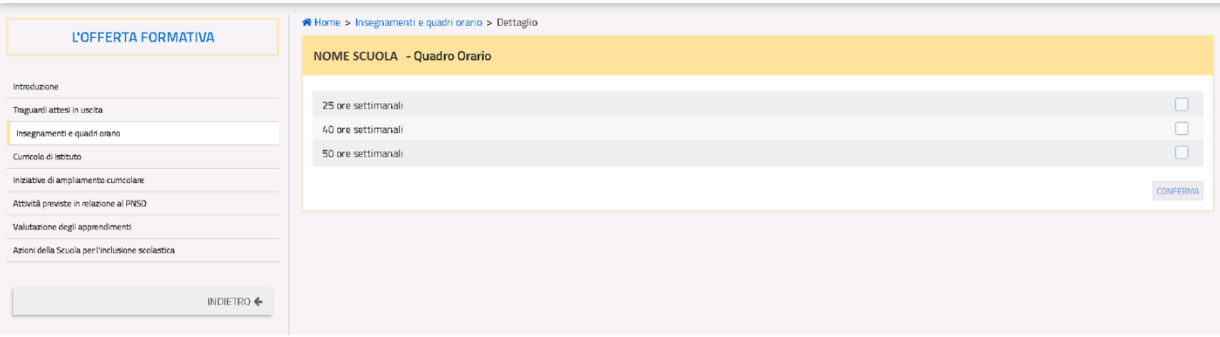

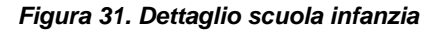

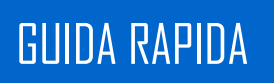

#### **3.3.3. Curricolo di istituto**

<span id="page-37-0"></span>La sottosezione presenta un'area relativa al curricolo dell'istituto principale (qualora sia un plesso), un'area relativa al curricolo per ciascuno dei plessi presenti nell'istituto ed un campo di testo libero (Fig. 32).

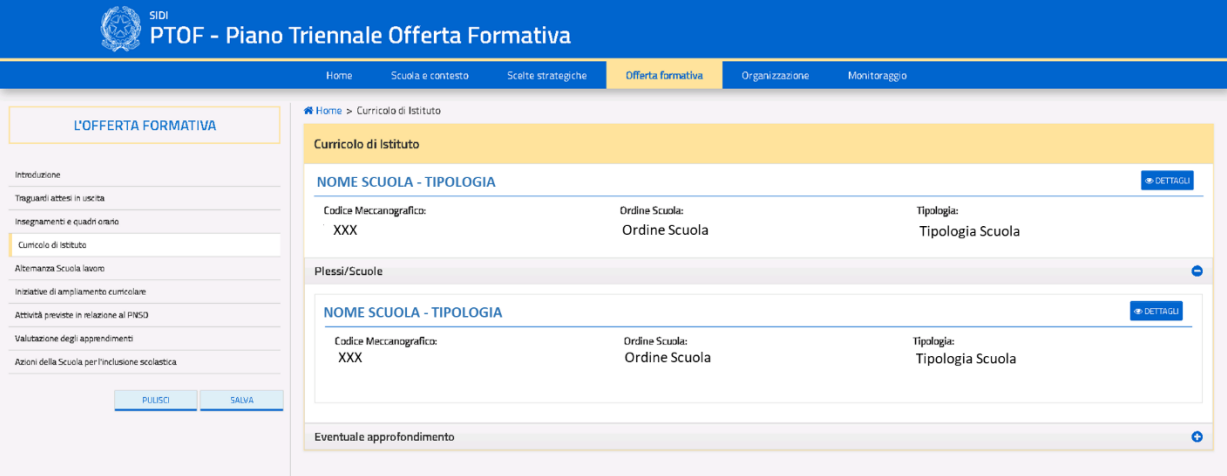

*Figura 32. Schermata del curricolo*

Cliccando sull'icona **"DETTAGLI"**, l'utente accede alla pagina di approfondimento relativa all'istituto principale o al plesso selezionato (Fig. 33). Nella pagina di approfondimento si ha a disposizione un campo testo libero ed il pulsante **"EVENTUALE ALLEGATO"** per una serie di voci, rispettivamente al fine di descriverne il contenuto e allegare file. Una volta confermata la scelta dell'upload di un allegato, comparirà nella pagina in basso a destra il nome originale del file e le seguenti icone:

- $\bullet$  L'icona  $\Box$  permette di rimuovere l'allegato inserito;
- $\bullet$  L'icona **E** permette di scaricare l'allegato della relativa area.

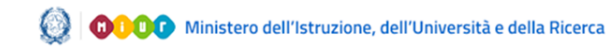

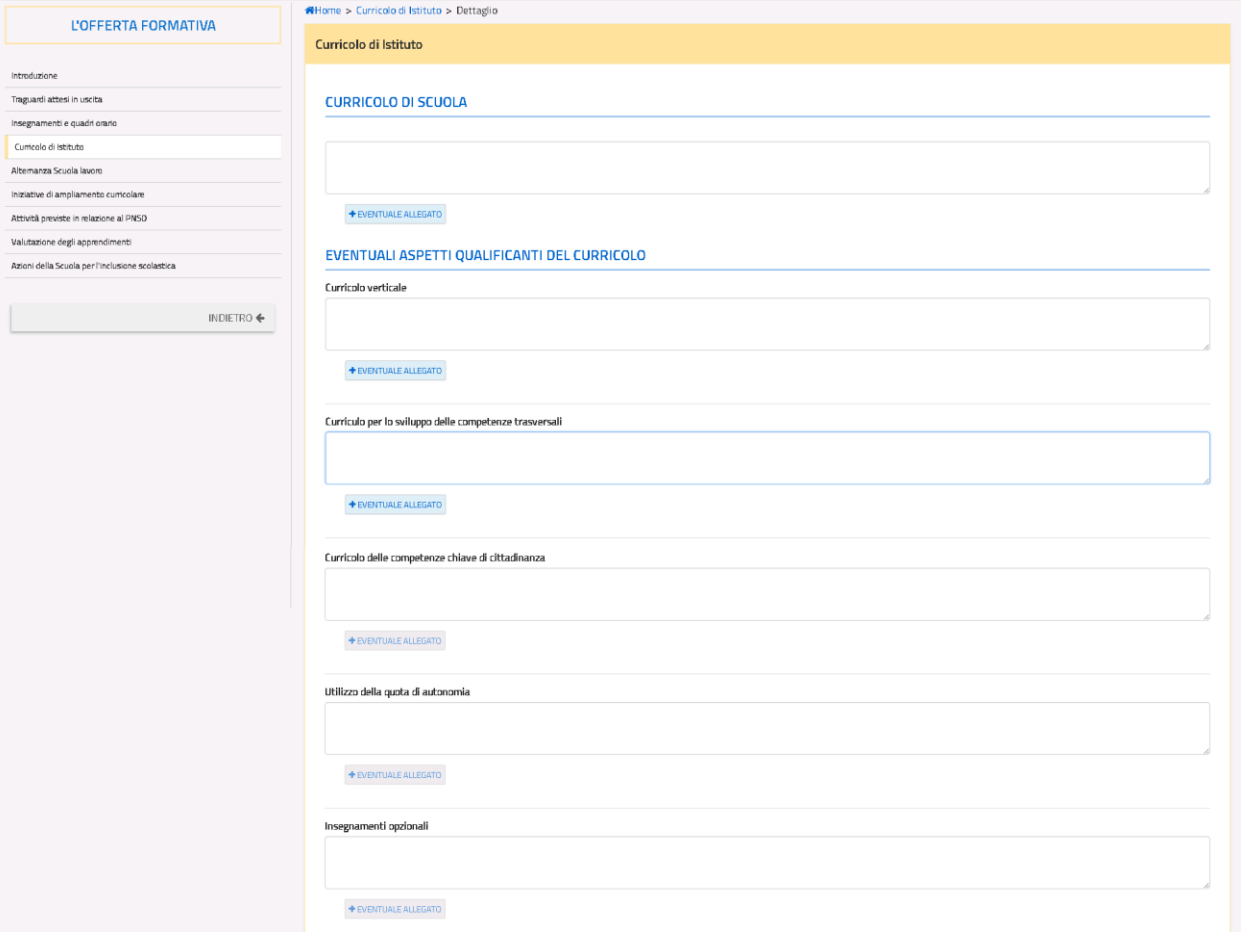

*Figura 33. Scheda dettaglio curricolo*

È possibile aggiungere ulteriori campi di testo liberi tramite il pulsante **"AGGIUNGI SEZIONE"** (Fig. 34) per ognuno dei quali è necessario specificare un titolo, i campi così aggiunti possono essere eliminati tramite l'icona  $\overline{m}$ .

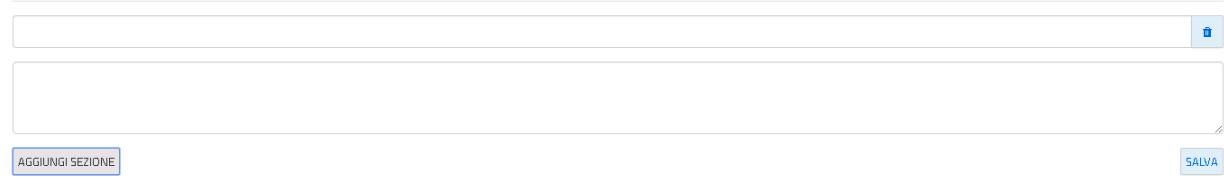

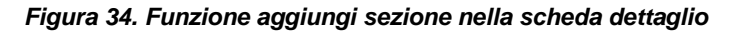

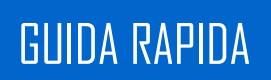

In calce alla pagina sono presenti i seguenti pulsanti:

- **"SALVA**": salva le modifiche apportate alla pagina;
- **"INDIETRO":** torna alla pagina dei plessi;
- $\bullet$  L'icona  $\Box$  permette di rimuovere il campo libero ed il relativo titolo inserito.

#### **3.3.4. Alternanza Scuola Lavoro**

<span id="page-39-0"></span>La sottosezione "Alternanza Scuola Lavoro" è presente unicamente se la scuola comprende almeno un plesso con ordine scuola secondaria di secondo grado. La sottosezione presenta un elenco dei progetti di alternanza inseriti dall'utente (Fig. 35).

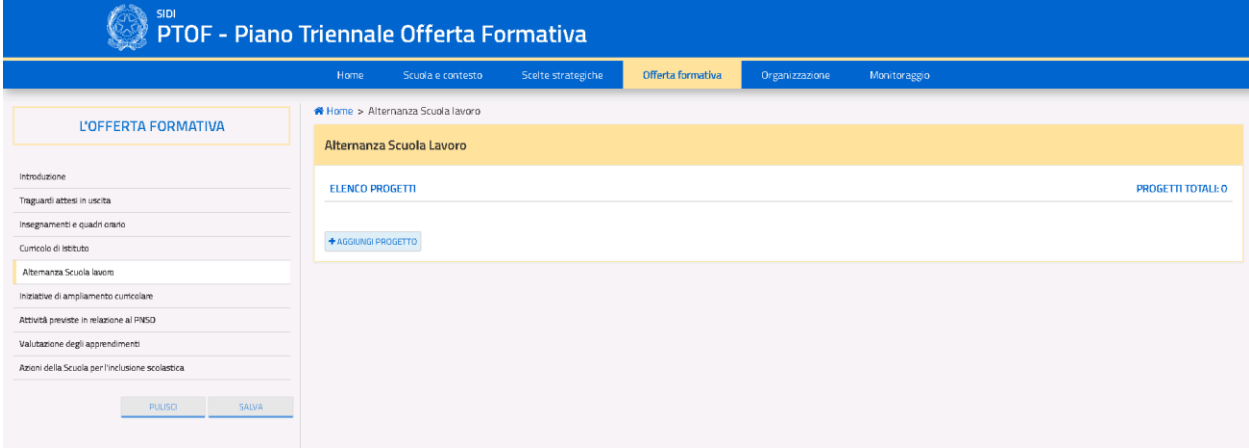

#### *Figura 35. Schermata alternanza scuola lavoro*

Nella pagina sono presenti i seguenti pulsanti:

- **"AGGIUNGI PROGETTO"**: permette di compilare la scheda di un progetto che si andrà ad aggiungere all'elenco;
- L'icona **in** permette di rimuovere uno dei progetti inseriti dall'utente;
- $\bullet$  L'icona  $\bullet$  permette di modificare un progetto inserito.

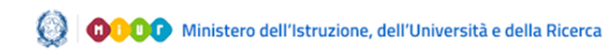

Cliccando sul pulsante **"AGGIUNGI PROGETTO"**, l'utente può aggiungere un nuovo progetto accedendo alla relativa pagina di approfondimento (Fig. 36).

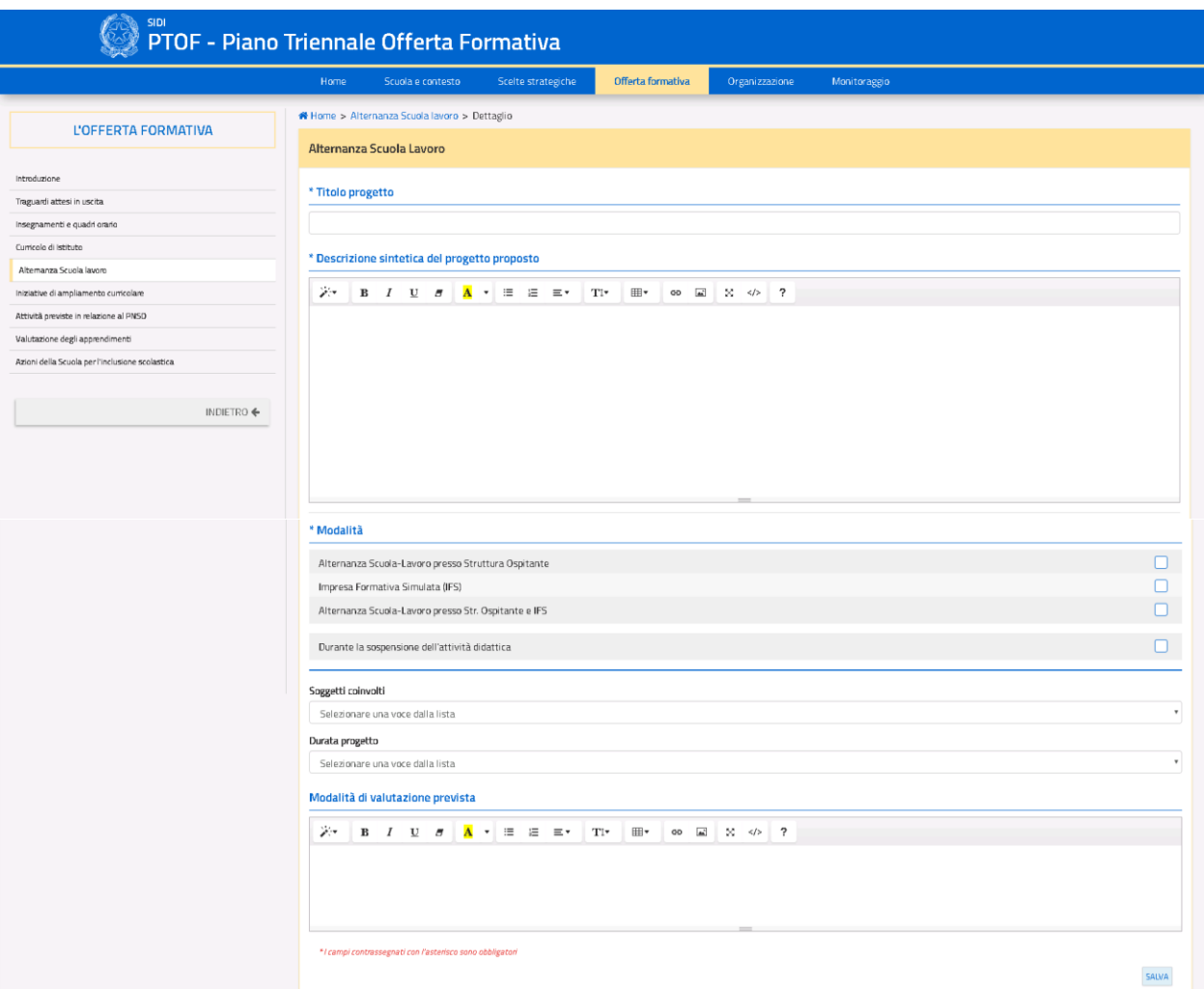

#### *Figura 36. Funzione aggiungi progetto all'interno dell'Asl*

Nella pagina di approfondimento è obbligatorio inserire il titolo del progetto, la relativa descrizione e le modalità; i campi rimanenti sono facoltativi. In questa scheda sono presenti le voci:

**"INDIETRO":** torna alla pagina precedente la pagina di approfondimento;

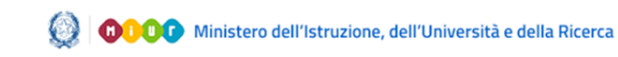

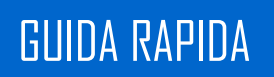

**"SALVA**": salva le modifiche apportate alla pagina.

Una volta inseriti i progetti, questi saranno visibili nella schermata iniziale della sottosezione (Fig. 37).

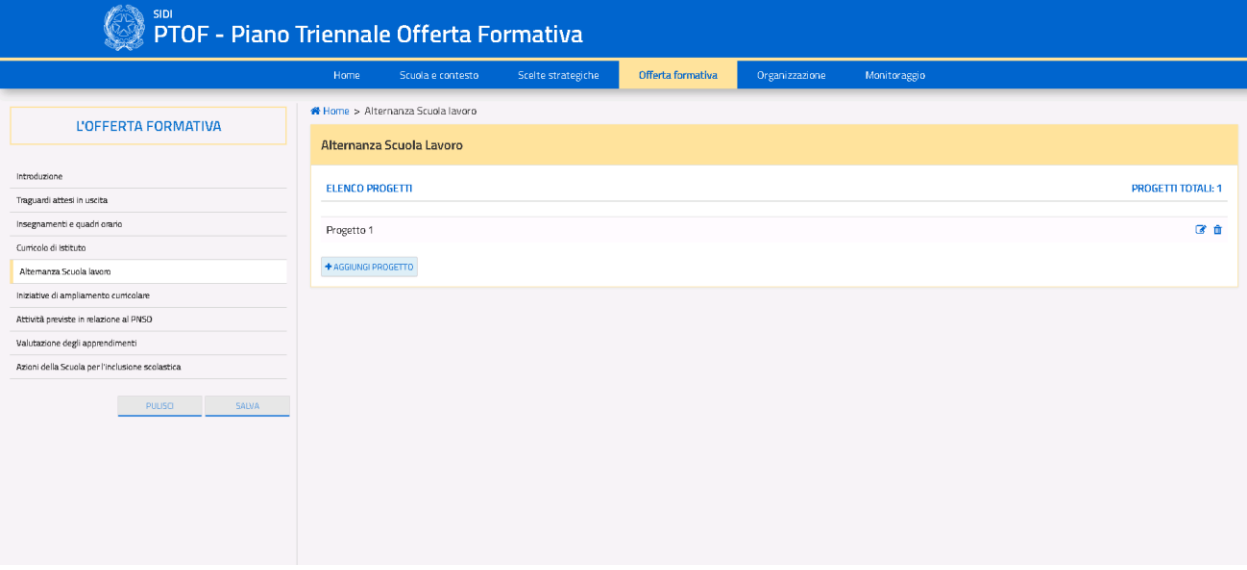

*Figura 37. Corretto inserimento dei progetti di Asl*

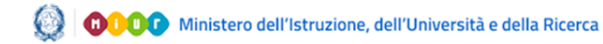

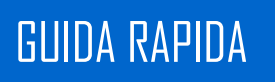

### **3.3.5. Ampliamento curricolare**

<span id="page-42-0"></span>La sottosezione presenta l'elenco, inizialmente vuoto, delle attività inserite dall'utente ed il totale di quest'ultime (Fig. 38).

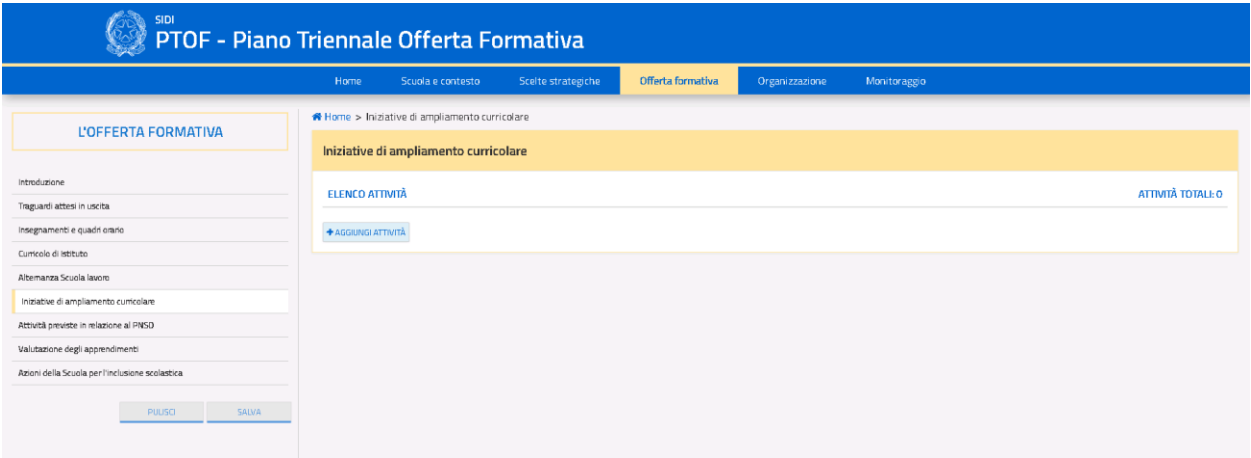

*Figura 38. Schermata ampliamento curricolare*

La schermata presenta le seguenti icone:

- **"AGGIUNGI ATTIVITA'**": permette di compilare la scheda di un'attività che si andrà ad aggiungere all'elenco;
- $\bullet$  L'icona  $\Box$  permette di rimuovere una delle attività inserite dall'utente;
- $\bullet$  L'icona  $\bullet$  permette di modificare un'attività inserita.

Cliccando sul pulsante **"AGGIUNGI ATTIVITA'"**, si accede alla relativa pagina di approfondimento (Fig. 39).

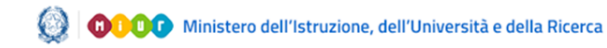

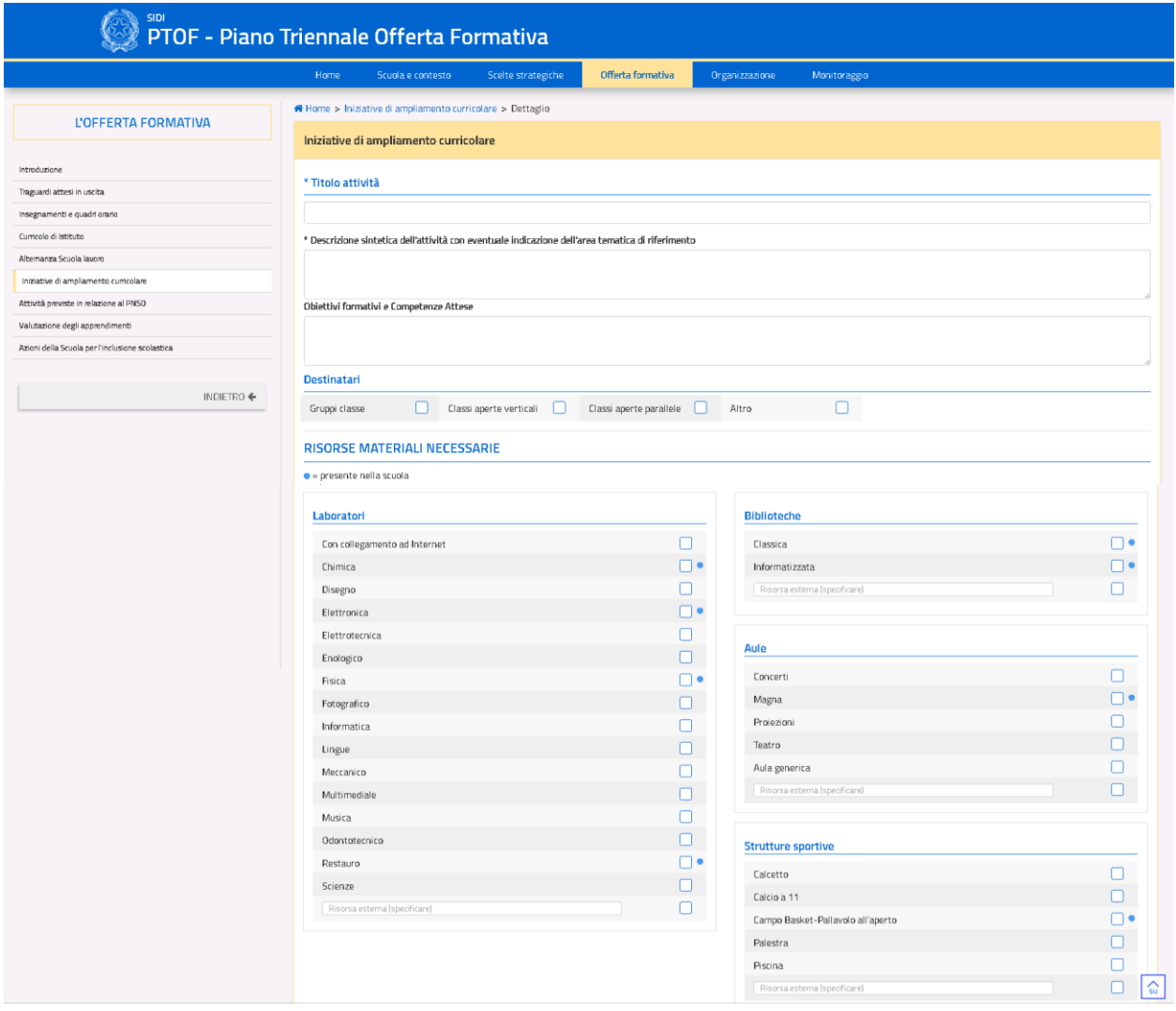

*Figura 39. Scheda dettaglio ampliamento curricolare*

All'interno di questa pagina, è obbligatorio specificare il titolo e la descrizione dell'attività, i campi rimanenti sono facoltativi. Nel campo *"Risorse Materiali Necessarie"* è possibile indicare le risorse necessarie per l'attuazione della attività in esame, vengono affiancate dal simbolo · le risorse che la scuola ha indicato di possedere nella sottosezione *"Ricognizione attrezzature e infrastrutture materiali"* presente nella prima sezione del PTOF.

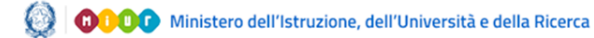

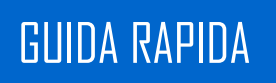

Per la voce *"Risorse Professionali",* se si seleziona l'opzione *"Altro"* all'interno del menù a tendina, appare una casella di testo aggiuntiva che permette di specificare la scelta effettuata.

Infine, la pagina presenta un campo testo libero che consente di fornire ulteriori dettagli e le seguenti voci:

- "**SALVA**": salva le modifiche apportate alla pagina;
- <span id="page-44-0"></span>**"INDIETRO":** torna alla pagina precedente la pagina di approfondimento.

#### **3.3.6. Attività in relazione al PNSD**

La sottosezione relativa al *"Piano Nazionale Scuola Digitale (PNSD)"*, inizialmente vuota, presenta le attività inserite dall'utente suddivise per i tre ambiti di riferimento (Fig. 40), dove l'utente può aggiungere una nuova attività nell'ambito di riferimento desiderato attraverso gli appositi pulsanti.

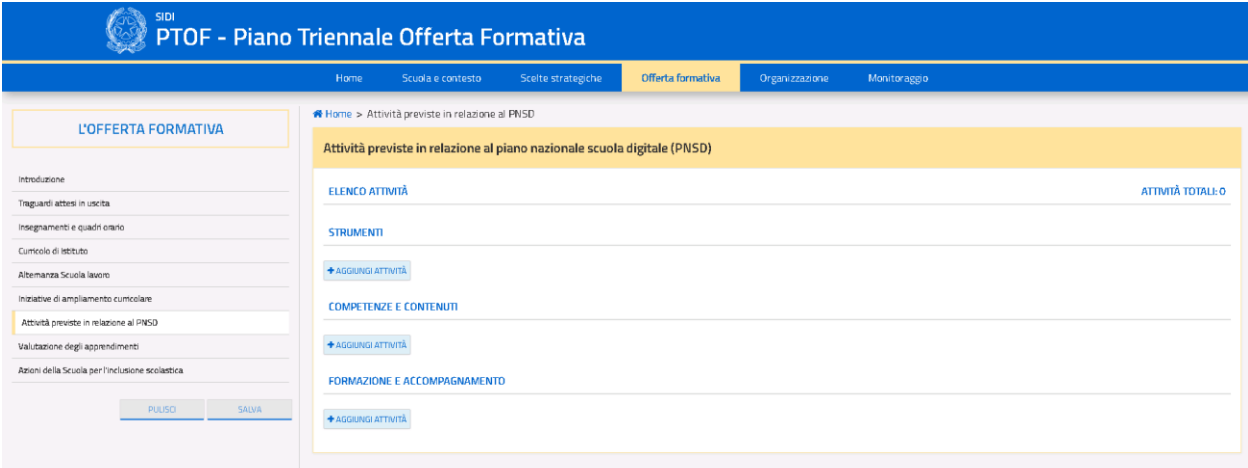

#### *Figura 40. Schermata PNSD*

Per ogni ambito sono presenti i seguenti pulsanti:

- **"AGGIUNGI ATTIVITA'**": permette di aggiungere una nuova attività;
- L'icona <sup>in</sup> permette di rimuovere una delle attività inserite dall'utente;
- L'icona *e* permette di modificare un'attività inserita.

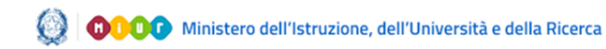

Cliccando sul pulsante **"AGGIUNGI ATTIVITA'"** di uno dei tre ambiti, si accede alla relativa scheda dell'attività (Fig. 41)

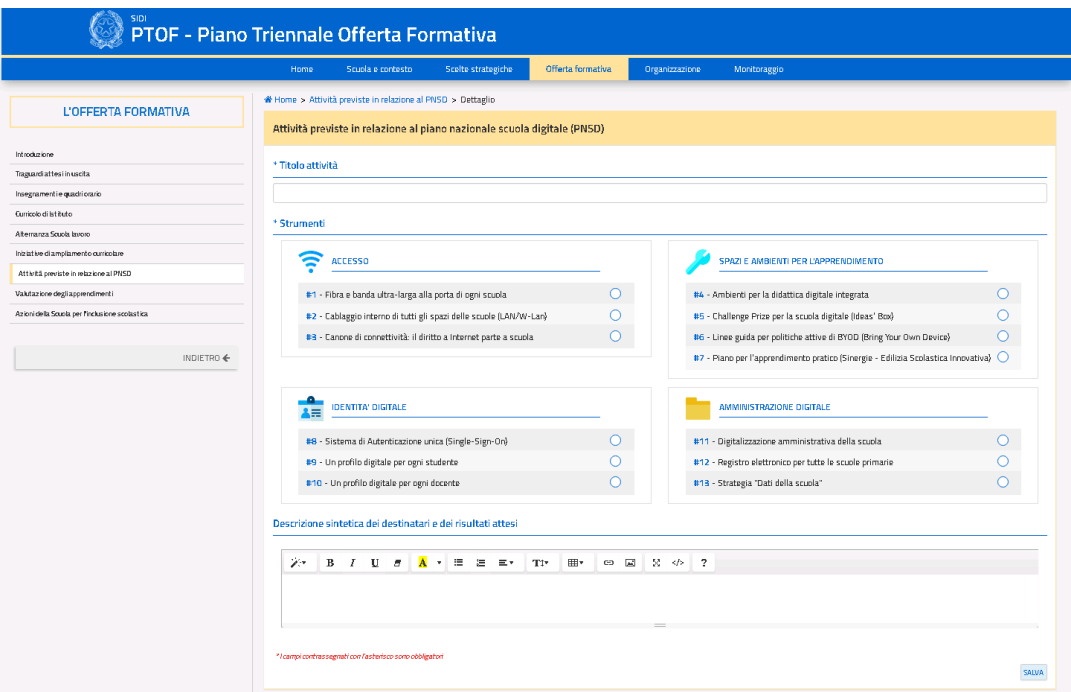

#### *Figura 41. Scheda dettaglio attività PNSD*

Il format della scheda dell'attività è il medesimo per tutti gli ambiti di riferimento, tuttavia a seconda dell'ambito selezionato varia l'elenco delle azioni che possono essere messe in relazione all'attività stessa (Fig. 42).

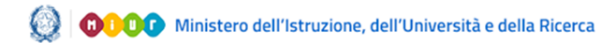

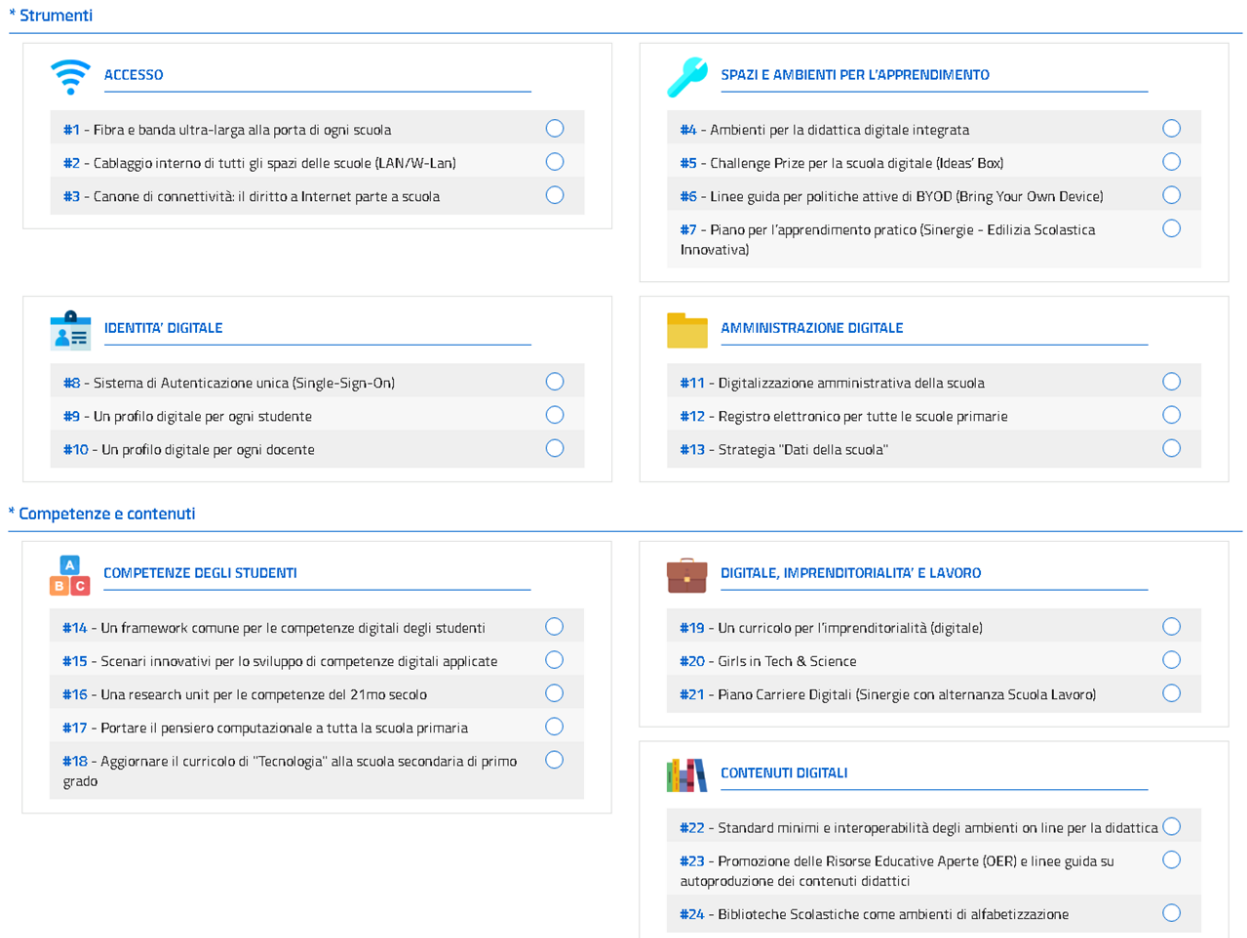

\* Formazione e Accompagnamento

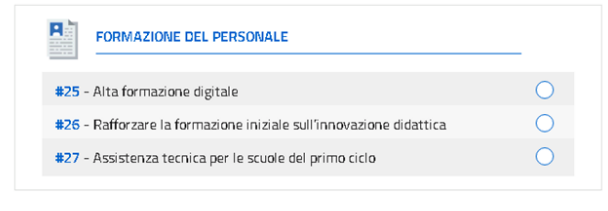

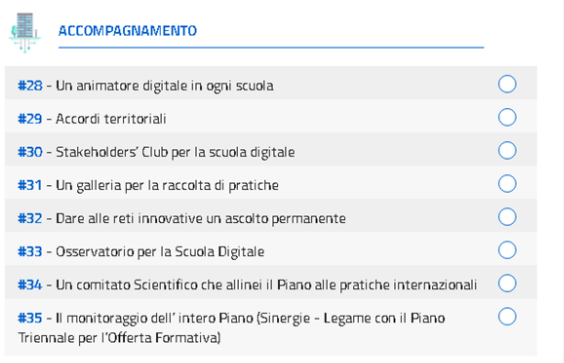

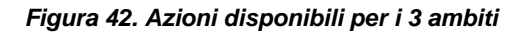

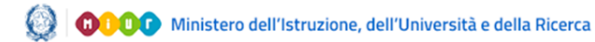

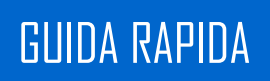

All'interno della scheda, è obbligatorio specificare un titolo per ciascuna attività. Per ogni attività si deve associare una unica azione tra quelle proposte.

Le schede delle attività presentano le seguenti voci:

- "**SALVA**": salva le modifiche apportate alla pagina;
- **"INDIETRO":** torna alla pagina precedente la pagina di approfondimento.

#### **3.3.7. Valutazione degli apprendimenti**

<span id="page-47-0"></span>La seguente pagina presenta una schermata riassuntiva della valutazione degli apprendimenti degli istituti principali e dei relativi plessi/scuole (Fig. 43).

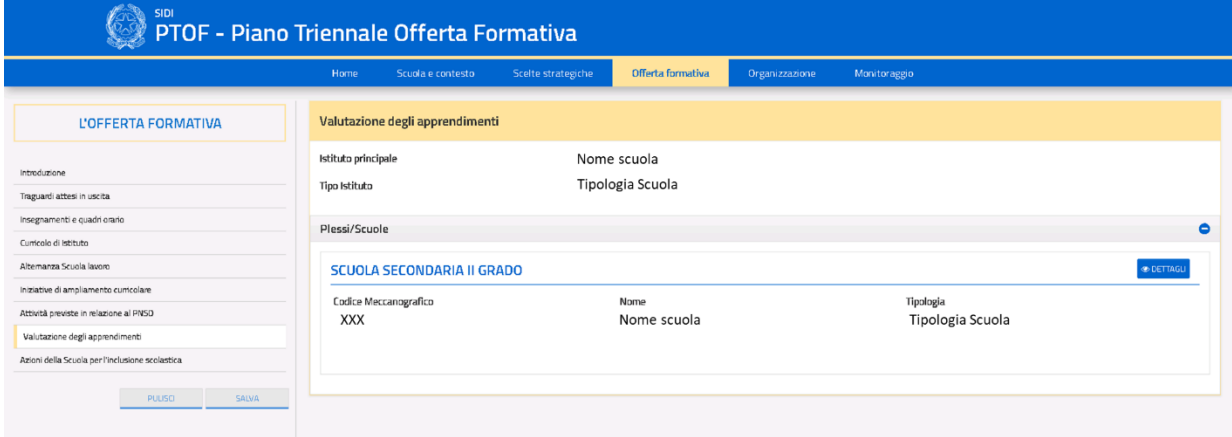

*Figura 43. Schermata valutazioni degli apprendimenti*

Cliccando sull'icona **"DETTAGLI"** di uno dei plessi/scuole, si accede alla relativa pagina di approfondimento (Fig. 44).

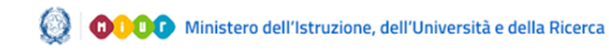

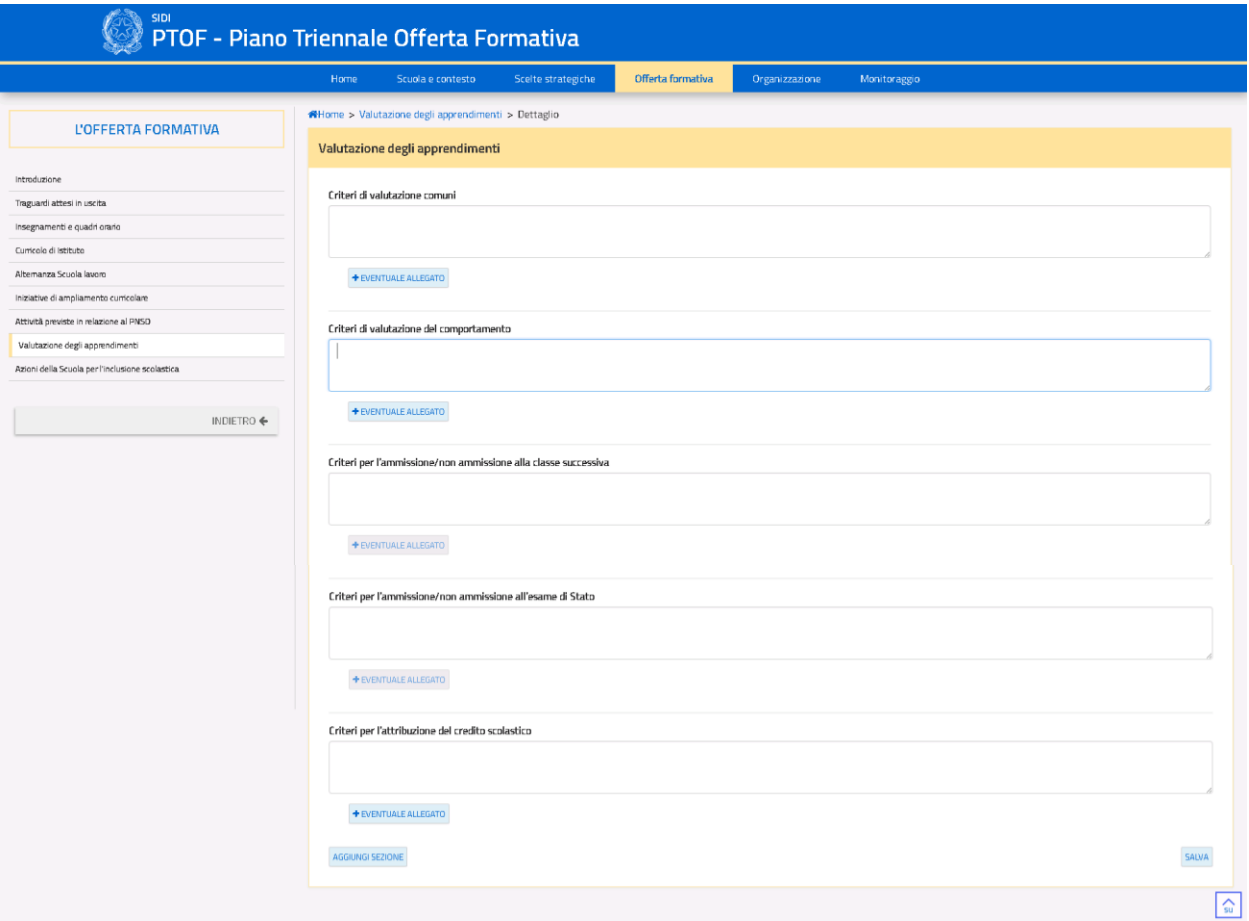

*Figura 44. Scheda dettaglio valutazione apprendimenti*

L'utente ha a disposizione una serie di campi di testo libero, con la possibilità di aggiungerne di nuovi (a cui si deve assegnare un titolo) e di inserire un allegato per ciascuno di essi. Una volta confermata la scelta dell'upload di un allegato, comparirà nella pagina in basso a destra il nome originale del file e le seguenti icone:

- $\bullet$  L'icona  $\Box$  permette di rimuovere l'allegato inserito;
- $\bullet$  L'icona **E** permette di scaricare l'allegato della relativa area.

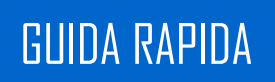

All'interno della pagina sono presenti le seguenti voci ed icone:

- **"AGGIUNGI SEZIONE**": permette di aggiungere un'ulteriore campo di testo libero all'elenco riassuntivo con il relativo titolo;
- "**PULISCI**": ripristina i contenuti dell'ultimo salvataggio effettuato nella pagina;
- <span id="page-49-0"></span>**"INDIETRO"**: torna alla pagina precedente la pagina di approfondimento.

#### **3.3.8. Azioni della scuola per l'inclusione scolastica**

La pagina iniziale presenta una prima area nominata *"Analisi del contesto per realizzare l'inclusione scolastica"* nella quale vengono precaricati alcuni dati del RAV con la possibilità di modificare liberamente i contenuti presentati. A seguire sono proposte una serie di aree che l'utente può valorizzare tramite campi di testo libero o box a scelta multipla in maniera facoltativa (Fig. 45).

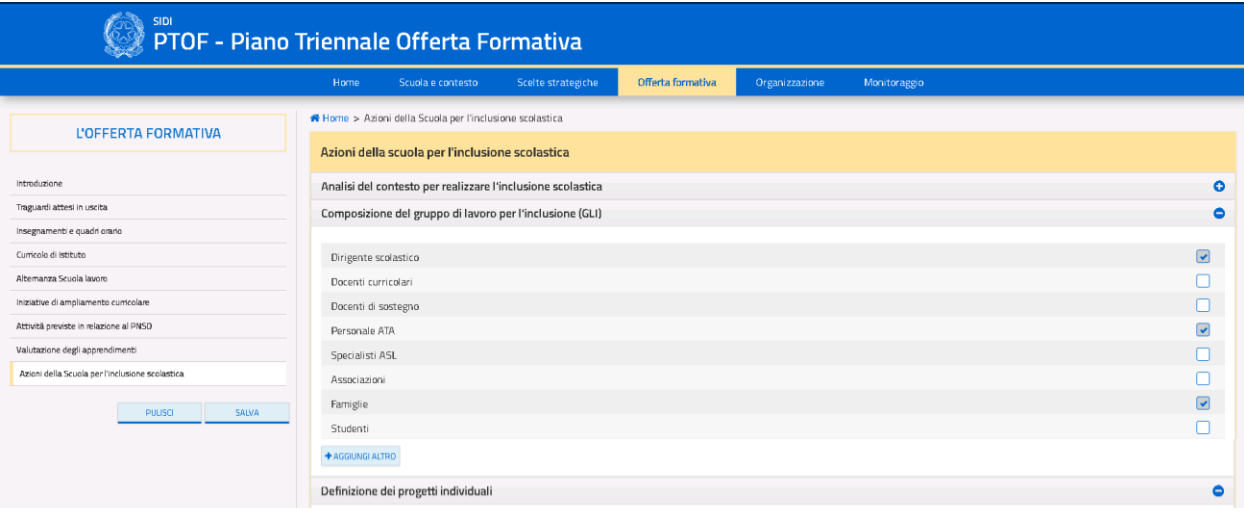

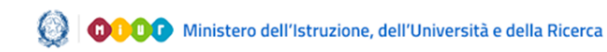

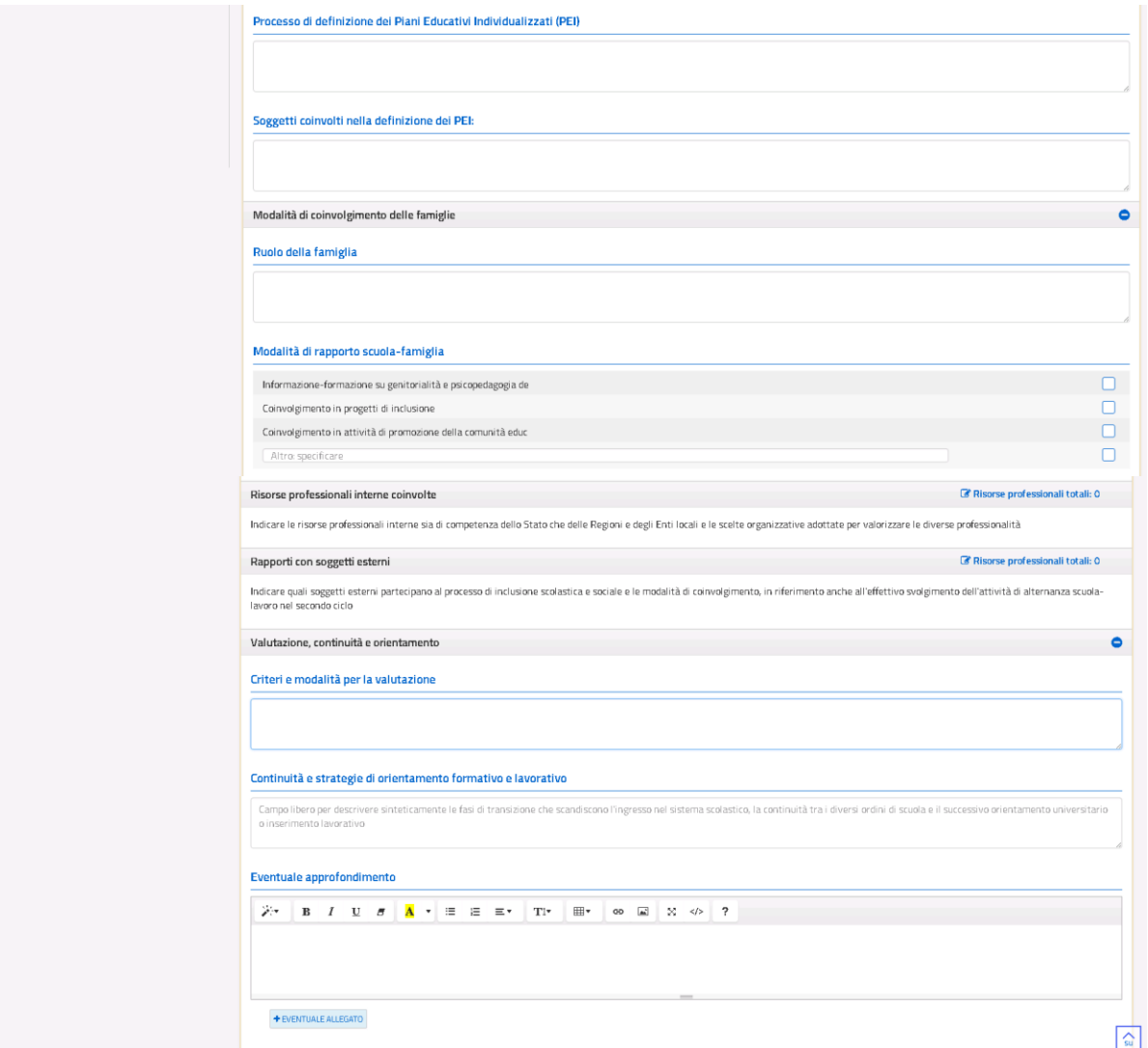

*Figura 45. Schermata azioni inclusione scolastica*

Per quanto riguarda la voce *"Definizione dei Progetti Individuali"*, qualora l'utente ne intraprenda la compilazione, sarà tenuto a valorizzare entrambi i campi al suo interno al fine di poter effettuare il salvataggio dei dati; la stessa regola vale per la voce *"Modalità di Coinvolgimento delle Famiglie"*. Infine, l'utente ha a disposizione un campo di testo libero ed il pulsante **"EVENTUALE ALLEGATO"** per l'area relativa alla *"Valutazione, Continuità e Orientamento"*, al

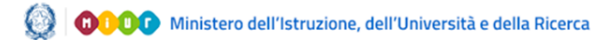

fine di descriverne il contenuto e allegare file. Una volta confermata la scelta dell'upload di un allegato, comparirà nella pagina in basso a destra il nome originale del file e le seguenti icone:

- $\bullet$  L'icona  $\Box$  permette di rimuovere l'allegato inserito;
- L'icona **\*** permette di scaricare l'allegato della relativa area.

Al di sotto della menù laterale, sono presenti i seguenti pulsanti:

- "**PULISCI**": ripristina i contenuti dell'ultimo salvataggio effettuato nella pagina;
- "**SALVA**": salva le modifiche apportate alla pagina.

Le pagine di approfondimento delle voci *"Risorse Professionali Interne Coinvolte"* e *"Rapporti con Soggetti Esterni*" sono accessibili cliccando l'icona *e* posta al loro fianco (Fig. 46).

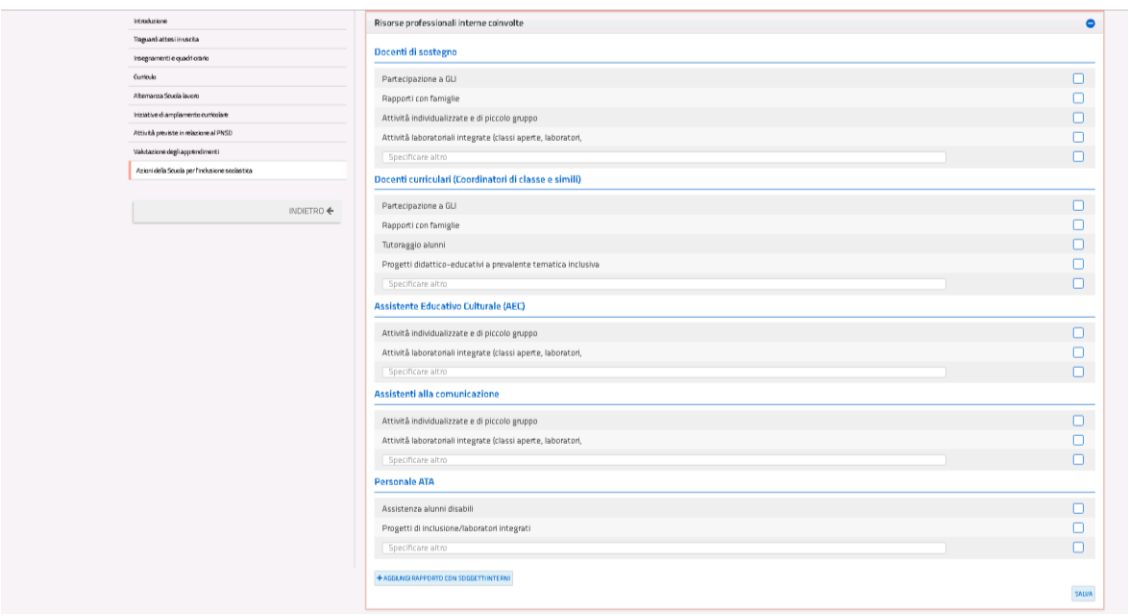

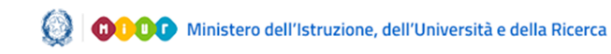

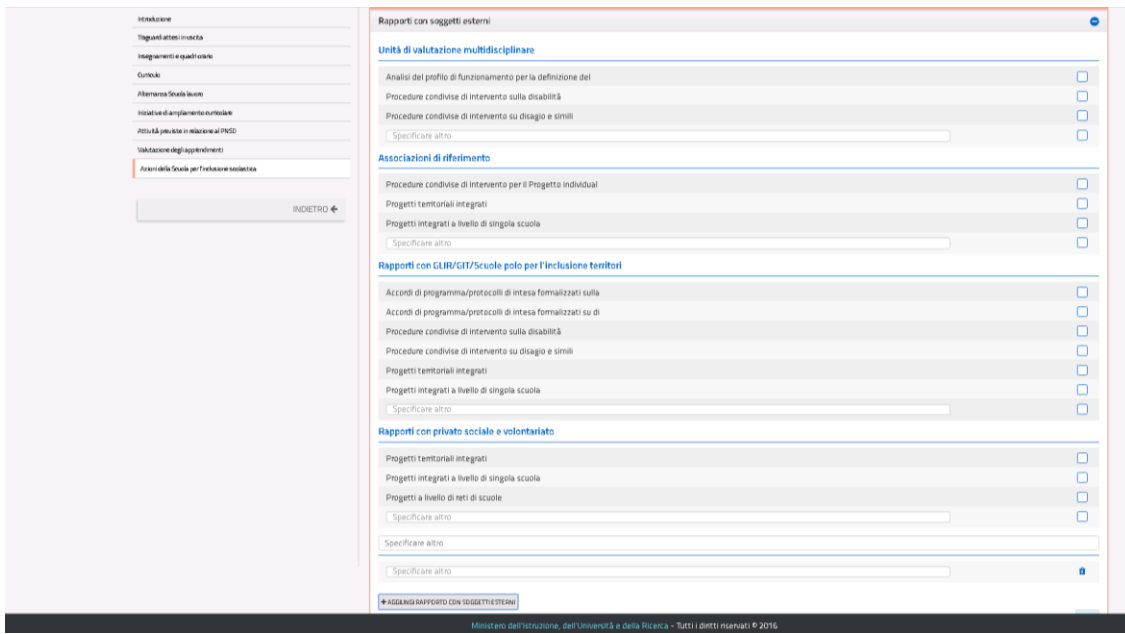

*Figura 46. Pagine di approfondimento inclusione scolastica*

In queste pagine l'utente può valorizzare le voci presenti tramite box a scelta multipla, specificarne il contenuto tramite la voce "*Altro specificare*" e aggiungere nuove modalità di rapporti con i soggetti interni ed esterni tramite il pulsante **"AGGIUNGI RAPPORTO CON SOGGETTI INTERNI/ESTERNI"**. Cliccando tale pulsante, è poi necessario compilare obbligatoriamente entrambi i campi di testo aggiuntivi che si rendono disponibili (titolo e descrizione degli elementi da inserire). Entrambe le pagine di approfondimento si compongono delle seguenti voci ed icone:

- "**SALVA**": salva le modifiche apportate alla pagina;
- **"AGGIUNGI RAPPORTO CON SOGGETTI INTERNI/ESTERNI**": permette di aggiungere illimitatamente un'ulteriore coppia di voci all'elenco;
- L'icona  $\Box$  permette di rimuovere la relativa coppia di voce aggiunte dall'utente;
- **"INDIETRO":** torna alla pagina precedente la pagina di approfondimento.

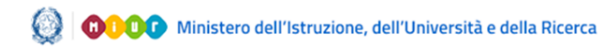

Selezionando almeno una delle voci presenti nelle pagine di approfondimento, nella pagina iniziale delle azioni per l'inclusione scolastica comparirà una spunta ad indicarne la corretta compilazione (relativa alla scheda correttamente valorizzata). Inoltre, sarà visibile il totale degli elementi selezionati all'interno della rispettiva scheda (Fig. 47).

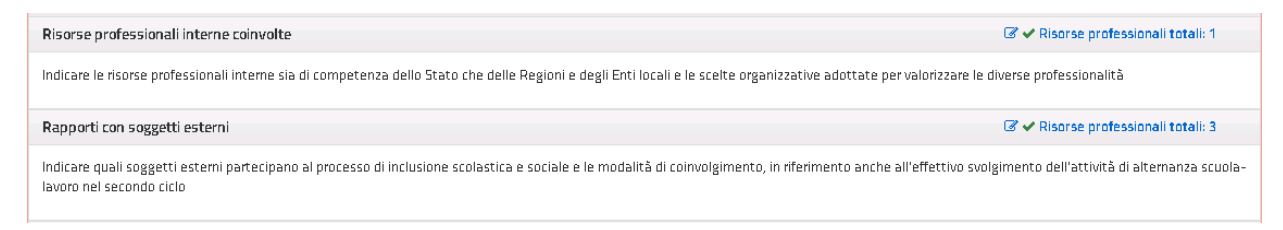

#### *Figura 47. Compilazione correttamente eseguita*

### <span id="page-53-0"></span>**3.4.L'organizzazione**

La quarta sezione del PTOF è quella relativa all'organizzazione scolastica (Fig. 48). Il menù navigabile laterale comprende tutte le sottosezioni che compongono la sezione principale.

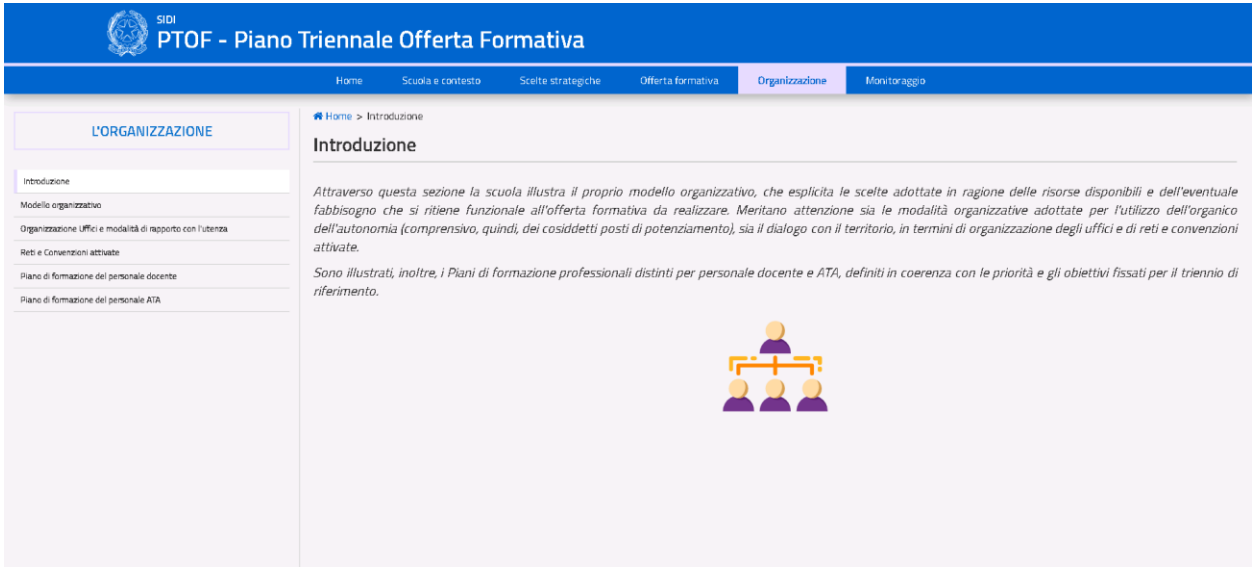

*Figura 48. Home Page sezione 4*

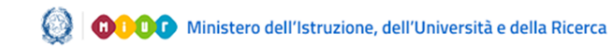

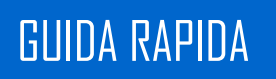

#### **3.4.1. Modello organizzativo**

<span id="page-54-0"></span>La sottosezione presenta i dati relativi al modello organizzativo adottato (Fig. 49).

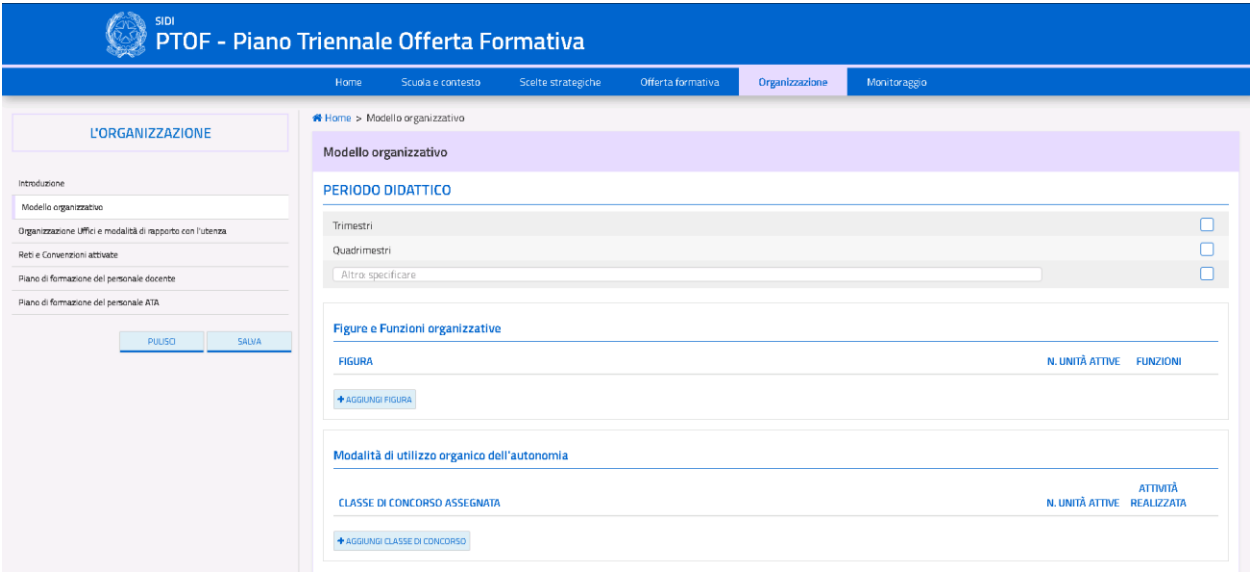

*Figura 49. Schermata modello organizzativo*

L'utente può selezionare una o più scelte per il periodo didattico di riferimento (es. trimestre, quadrimestre o altro: specificare), può modificare le voci relative alle *"Figure e Funzioni*  organizzative" e "Modalità di utilizzo organico dell'autonomia" tramite la l'icona <sup>e</sup> e può aggiungere rispettivamente nuove figure/classi di concorso.

La pagina presenta le seguenti voci ed icone:

- "**SALVA**": salva le modifiche apportate alla pagina;
- "**PULISCI**": ripristina i contenuti dell'ultimo salvataggio effettuato nella pagina;
- **"AGGIUNGI FIGURA**": permette di aggiungere ulteriori figure a sostegno della didattica all'elenco;
- **"AGGIUNGI CLASSE DI CONCORSO"**: permette di aggiungere ulteriori classi di concorso all'elenco;

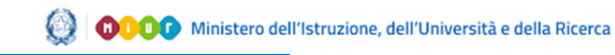

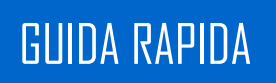

- $\bullet$  L'icona  $\overline{u}$  permette di rimuovere la figura a sostegno della didattica e/o la classe di concorso inserita dall'utente;
- $\bullet$  L'icona  $\bullet$  permette di modificare la voce selezionata.

Cliccando sul pulsante **"AGGIUNGI FIGURA**" o sull'icona di modifica, si accede alla pagina di approfondimento delle *Figure e Funzioni organizzative* (Fig. 50).

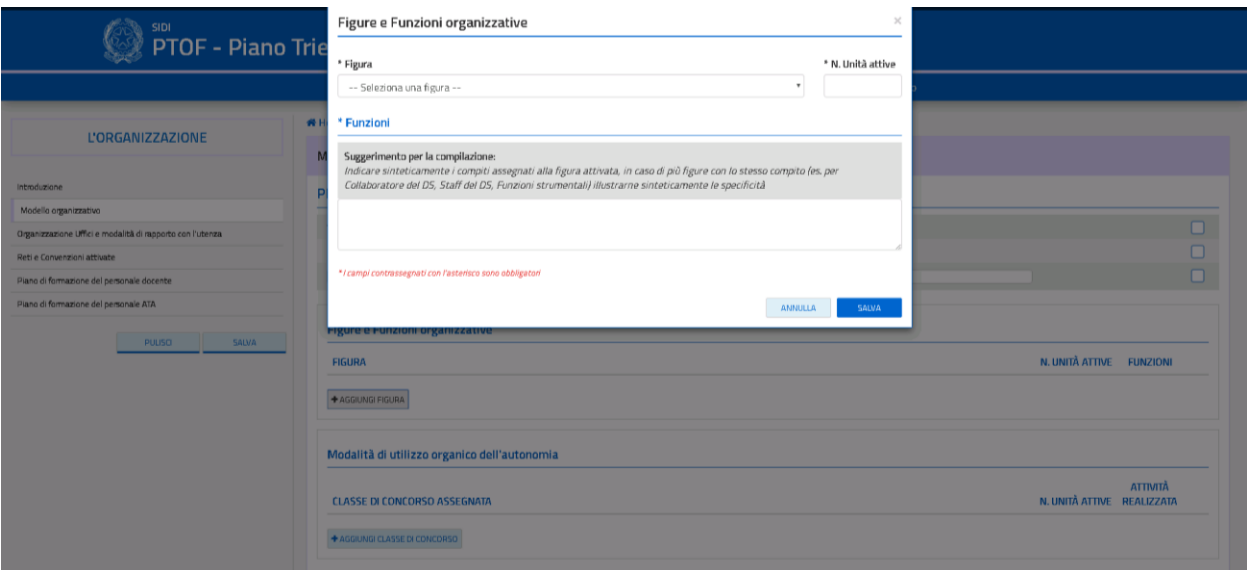

*Figura 50. Scheda dettaglio delle figure e ruoli a sostegno della didattica*

Tramite il menù a tendina l'utente deve selezionare la relativa "*Figura*", indicandone il numero di unità attive e compilando obbligatoriamente anche il campo relativo alle funzioni assegnate. La pagina presenta i seguenti pulsanti:

- "ANNULLA": chiude la pagina di approfondimento e riporta alla schermata precedente del modello organizzativo;
- "SALVA": salva le modifiche apportate alla pagina.

Cliccando il pulsante **"AGGIUNGI CLASSE DI CONCORSO"** si accede alla pagina di approfondimento delle *Modalità di utilizzo organico dell'autonomia* (Fig. 51).

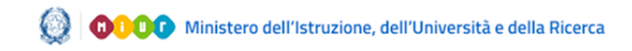

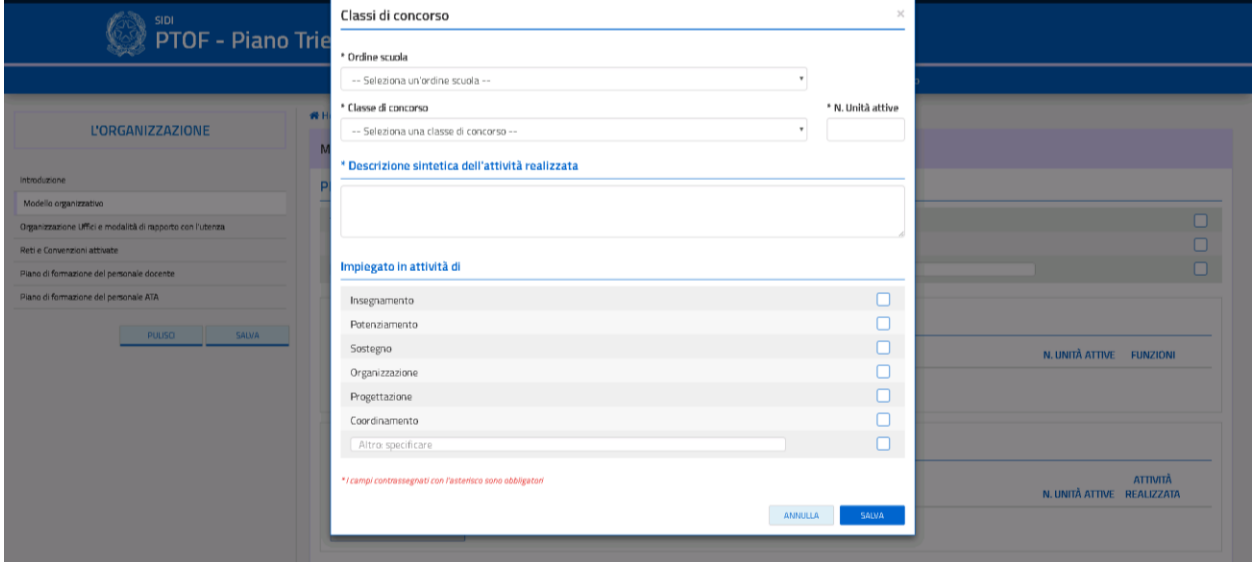

*Figura 51. Pagina di approfondimento dell'organizzazione organico dell'autonomia*

L'utente deve compilare obbligatoriamente i campi *"Ordine scuola"*, *"Classe di concorso"*, *"Numero unità attive"* e *"Descrizione dell'attività"*. L'utente può valorizzare il campo rimanente in maniera facoltativa. Nella schermata sono presenti i seguenti pulsanti:

- **"ANNULLA"**: chiude la pagina di approfondimento e riporta alla schermata precedente del modello organizzativo;
- "**SALVA**": salva le modifiche apportate alla pagina.

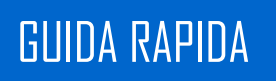

### **3.4.2. Organizzazione uffici e modalità di rapporto con l'utenza**

<span id="page-57-0"></span>La pagina iniziale presenta i campi navigabili della *"Organizzazione Uffici amministrativi"* e dei "*Servizi attivati per la dematerializzazione dell'attività amministrativa"* (Fig. 52).

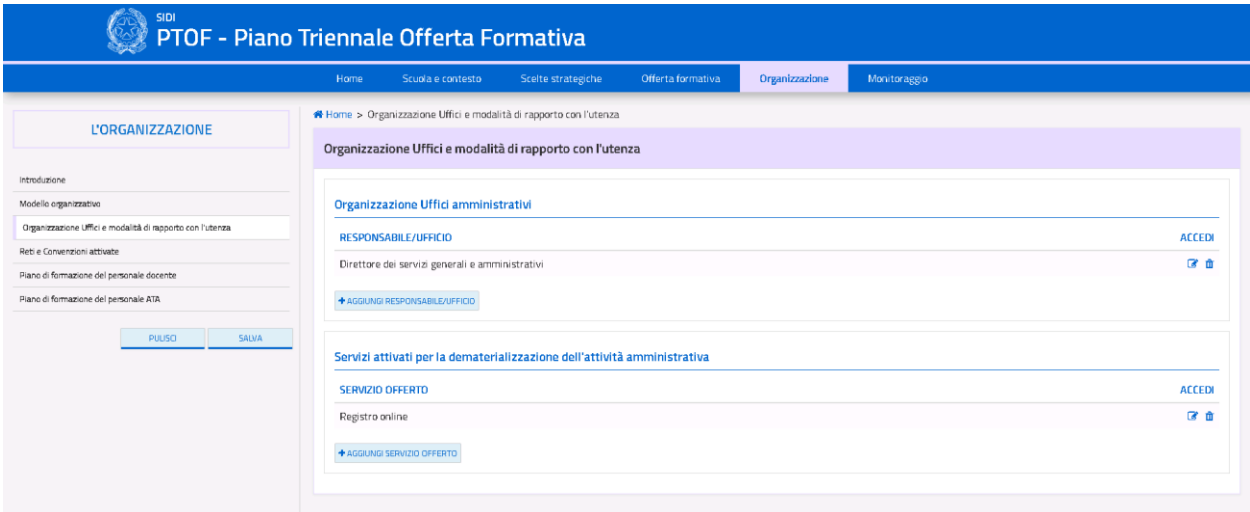

*Figura 52. Organizzazione uffici e modalità di rapporto con l'utenza*

La pagina presenta le seguenti voci ed icone:

- **"AGGIUNGI RESPONSABILE/UFFICIO**": permette di aggiungere ulteriori voci all'elenco;
- **"AGGIUNGI SERVIZIO OFFERTO"**: permette di aggiungere ulteriori servizi all'elenco;
- $\bullet$  L'icona  $\Box$  permette di rimuovere l'informazione inserita dall'utente;
- L'icona <sup>c</sup> permette di accedere alla pagina di approfondimento della voce selezionata.

Cliccando sul pulsante **"AGGIUNGI RESPONSABILE/UFFICIO**", si accede alla pagina di approfondimento relativa all'organizzazione degli uffici amministrativi (Fig. 53).

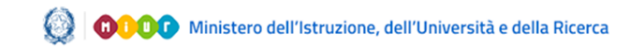

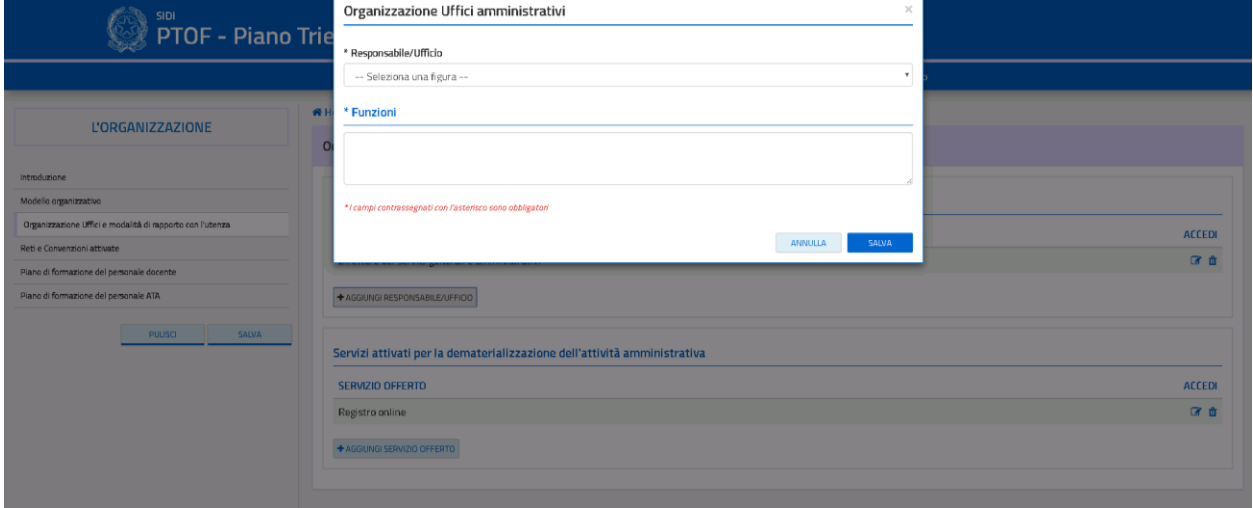

#### *Figura 53. Scheda dettaglio uffici amministrativi*

Tramite il menù a tendina, l'utente deve selezionare il relativo "*Responsabile/Ufficio*" ed è tenuto a compilare obbligatoriamente anche il campo sottostante delle funzioni. In maniera del tutto analoga, cliccando sul pulsante **"AGGIUNGI SERVIZIO OFFERTO"** si accede alla pagina di approfondimento relativa ai "*Servizi Attivati per la Dematerializzazione dell'Attività Amministrativa".* In questa pagina l''utente deve obbligatoriamente valorizzare la voce "*Servizio Offerto*" tramite il menù a tendina ed in maniera facoltativa può anche inserire il link al servizio (Fig. 54).

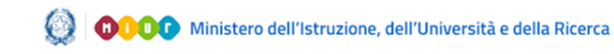

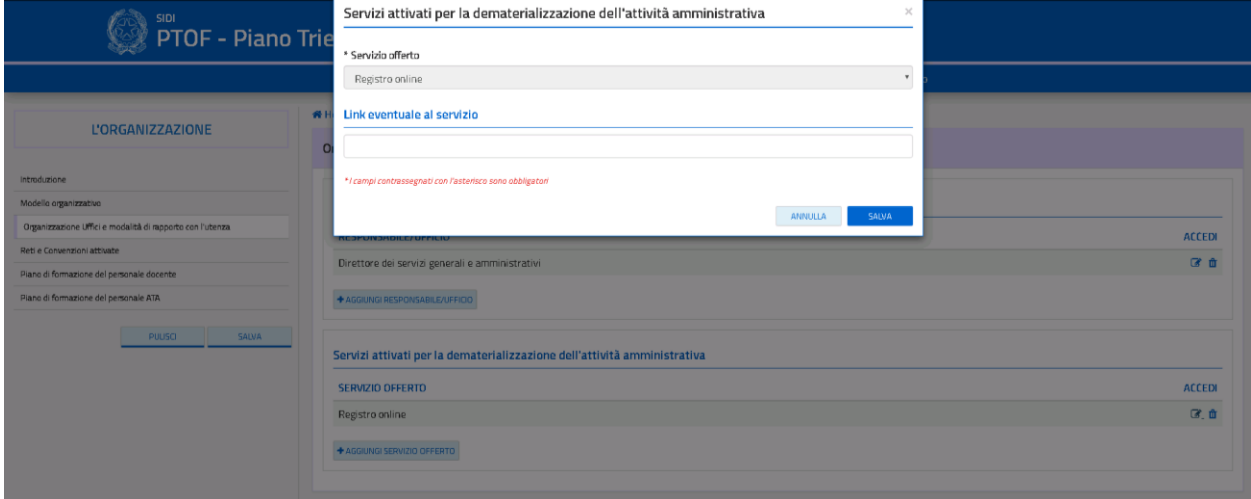

*Figura 54. Scheda dettaglio servizi*

Entrambe le modali presentano i seguenti pulsanti:

- **"ANNULLA"**: chiude la pagina di approfondimento e riporta alla schermata precedente del modello organizzativo;
- "**SALVA**": salva le modifiche apportate alla pagina.

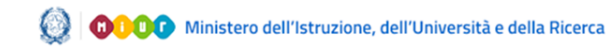

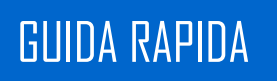

#### **3.4.3. Reti e convenzioni attivate**

<span id="page-60-0"></span>La pagina presenta una tabella riassuntiva, inizialmente vuota, con l'elenco delle reti e convenzioni inserite dall'utente ed il loro numero totale (Fig. 55).

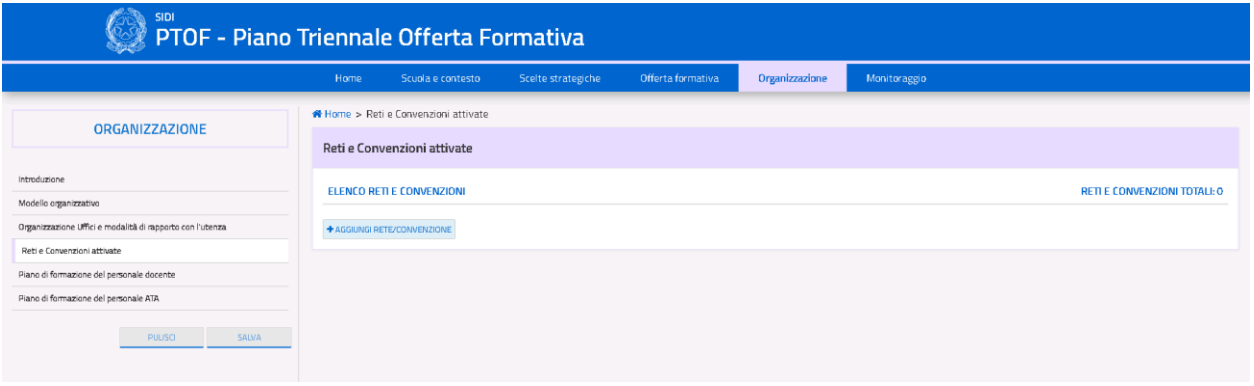

*Figura 55. Schermata reti e convenzioni*

La pagina presenta le seguenti voci ed icone:

- **"AGGIUNGI RETE/CONVENZIONE**": permette di aggiungere ulteriori reti all'elenco;
- $\bullet$  L'icona  $\Box$  permette di rimuovere la rete inserita dall'utente;
- $\bullet$  L'icona  $\bullet$  permette di modificare la rete selezionata.

Cliccando sul pulsante **"AGGIUNGI RETE/CONVENZIONE**", si accede alla relativa pagina di approfondimento (Fig. 56)

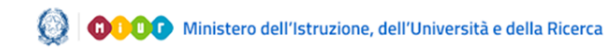

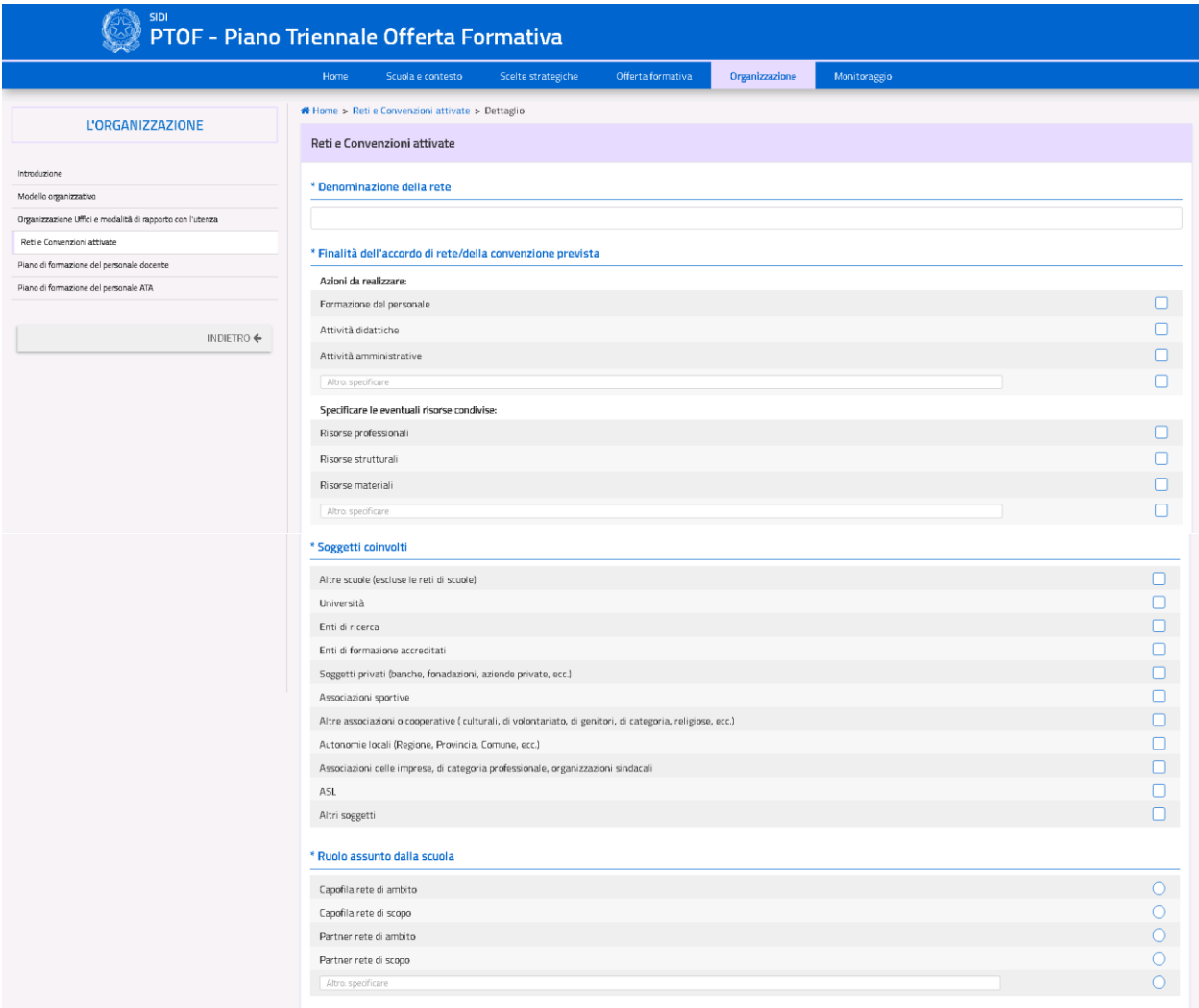

#### *Figura 56. Scheda dettaglio reti e convenzioni*

L'utente è tenuto a compilare obbligatoriamente il campo *"Denominazione della Rete"*. A seguire, l'utente deve valorizzare almeno una delle voci *"Finalità dell'Accordo di Rete/della Convenzione Prevista"* selezionando almeno una casella dei due campi tra *"Azioni da Realizzare"* ed *"Eventuali Risorse Condivise"*, tramite spunta nel menù a scelta multipla. I campi *"Soggetti coinvolti"* e *"Ruolo assunto dalla scuola"* sono obbligatori.

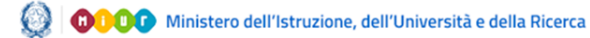

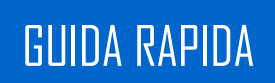

La pagina presenta le seguenti voci:

- **SALVA**": salva le modifiche apportate alla pagina;
- <span id="page-62-0"></span>**"INDIETRO":** torna alla pagina precedente la pagina di approfondimento.

#### **3.4.4. Piano di formazione del personale docente**

La schermata presenta una tabella riassuntiva, inizialmente vuota, con l'elenco delle attività di formazione inserite dall'utente, il loro numero totale ed un campo di testo libero per fornire ulteriori dettagli in merito (Fig. 57).

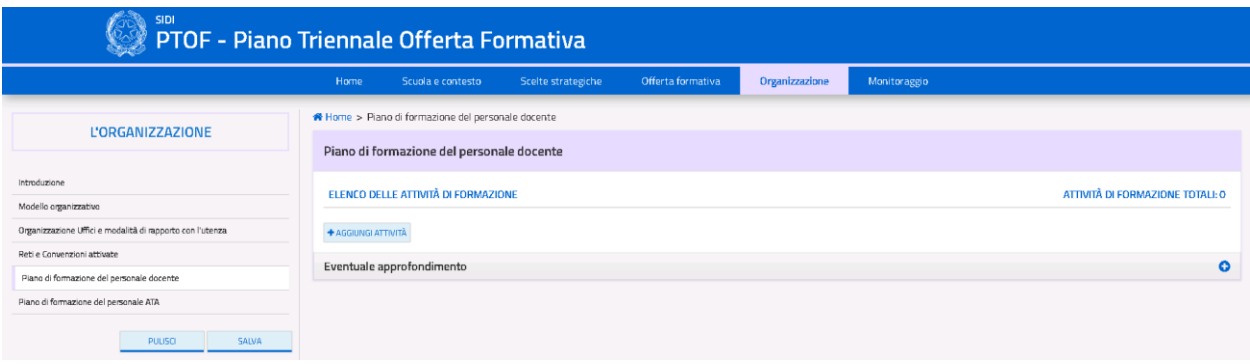

*Figura 57. Schermata formazione personale docente*

La pagina presenta le seguenti voci ed icone:

- "**SALVA**": salva le modifiche apportate alla pagina;
- "**PULISCI**": ripristina i contenuti dell'ultimo salvataggio effettuato nella pagina;
- **"AGGIUNGI ATTIVITA'**": permette di aggiungere ulteriori reti all'elenco;
- $\bullet$  L'icona  $\Box$  permette di rimuovere l'attività inserita dall'utente;
- $\bullet$  L'icona  $\bullet$  permette modificare l'attività selezionata.

Cliccando sul pulsante **"AGGIUNGI ATTIVITÀ'**", si accede alla relativa pagina di approfondimento (Fig. 58).

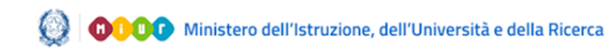

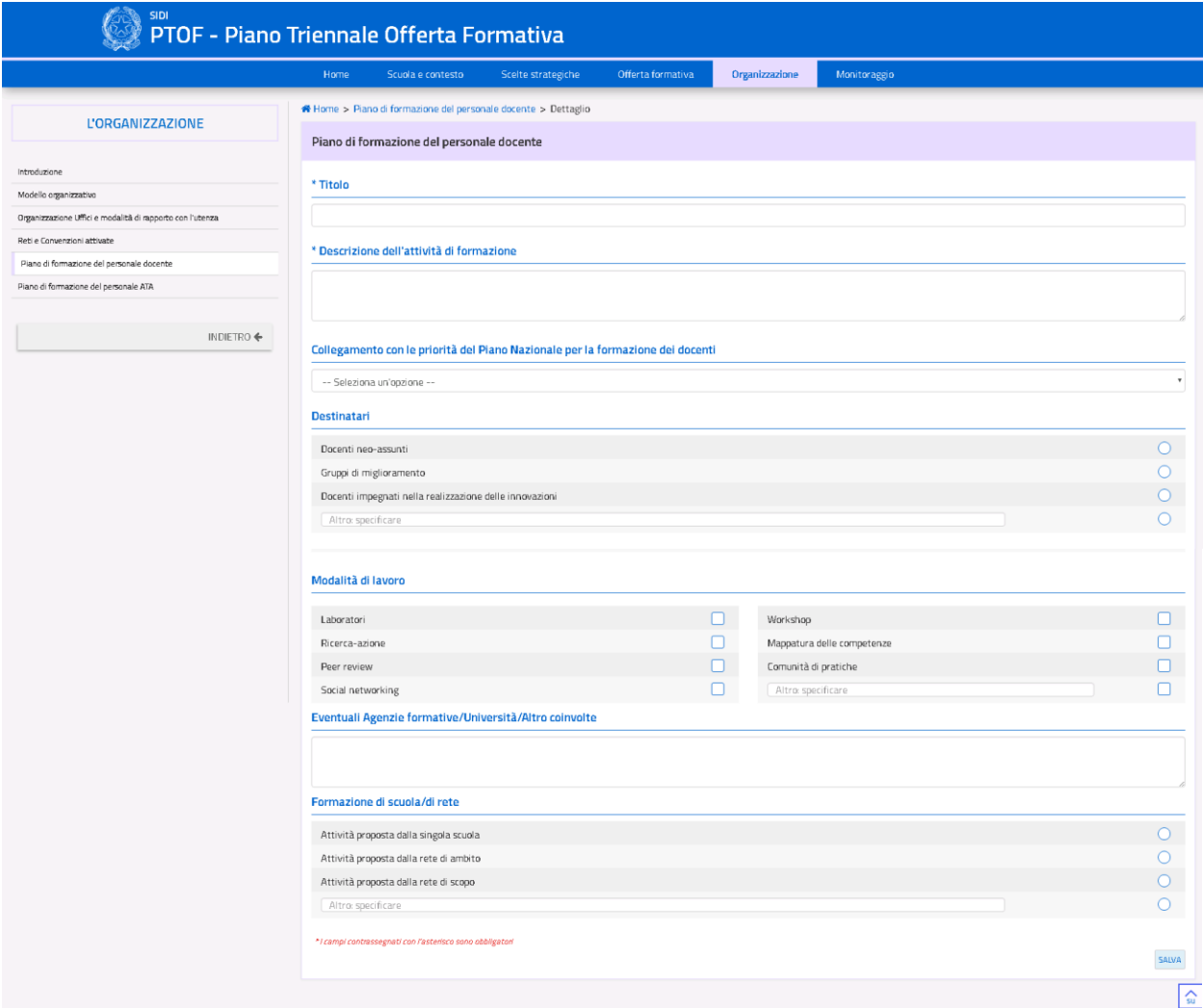

#### *Figura 58. Scheda dettaglio formazione personale docente*

L'utente è tenuto ad inserire obbligatoriamente solo il titolo dell'attività e una descrizione, mentre gli altri campi sono facoltativi. La pagina presenta le seguenti voci:

- **SALVA**": salva le modifiche apportate alla pagina;
- **"INDIETRO":** torna alla pagina precedente la pagina di approfondimento.

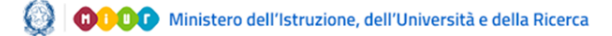

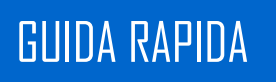

#### **3.4.5. Piano di formazione del personale ATA**

<span id="page-64-0"></span>La schermata presenta una tabella riassuntiva, inizialmente vuota, con l'elenco delle attività di formazione inserite dall'utente, il loro numero totale ed un campo di testo libero per fornire ulteriori dettagli in merito (Fig. 59).

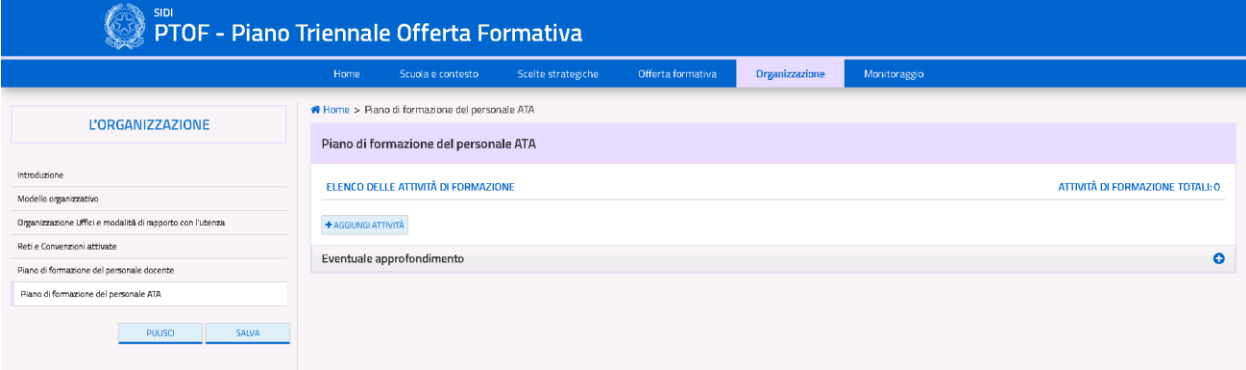

*Figura 59. Schermata piano formazione personale ATA*

La pagina presenta le seguenti voci ed icone:

- "**SALVA**": salva le modifiche apportate alla pagina;
- "**PULISCI**": ripristina i contenuti dell'ultimo salvataggio effettuato nella pagina;
- **"AGGIUNGI ATTIVITÀ**": permette di aggiungere ulteriori reti all'elenco;
- $\bullet$  L'icona  $\Box$  permette di rimuovere l'attività inserita dall'utente;
- $\bullet$  L'icona  $\bullet$  permette modificare l'attività selezionata.

Cliccando sul pulsante **"AGGIUNGI ATTIVITA'**", si accede alla relativa pagina di approfondimento (Fig. 60).

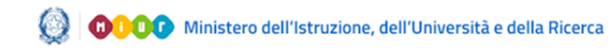

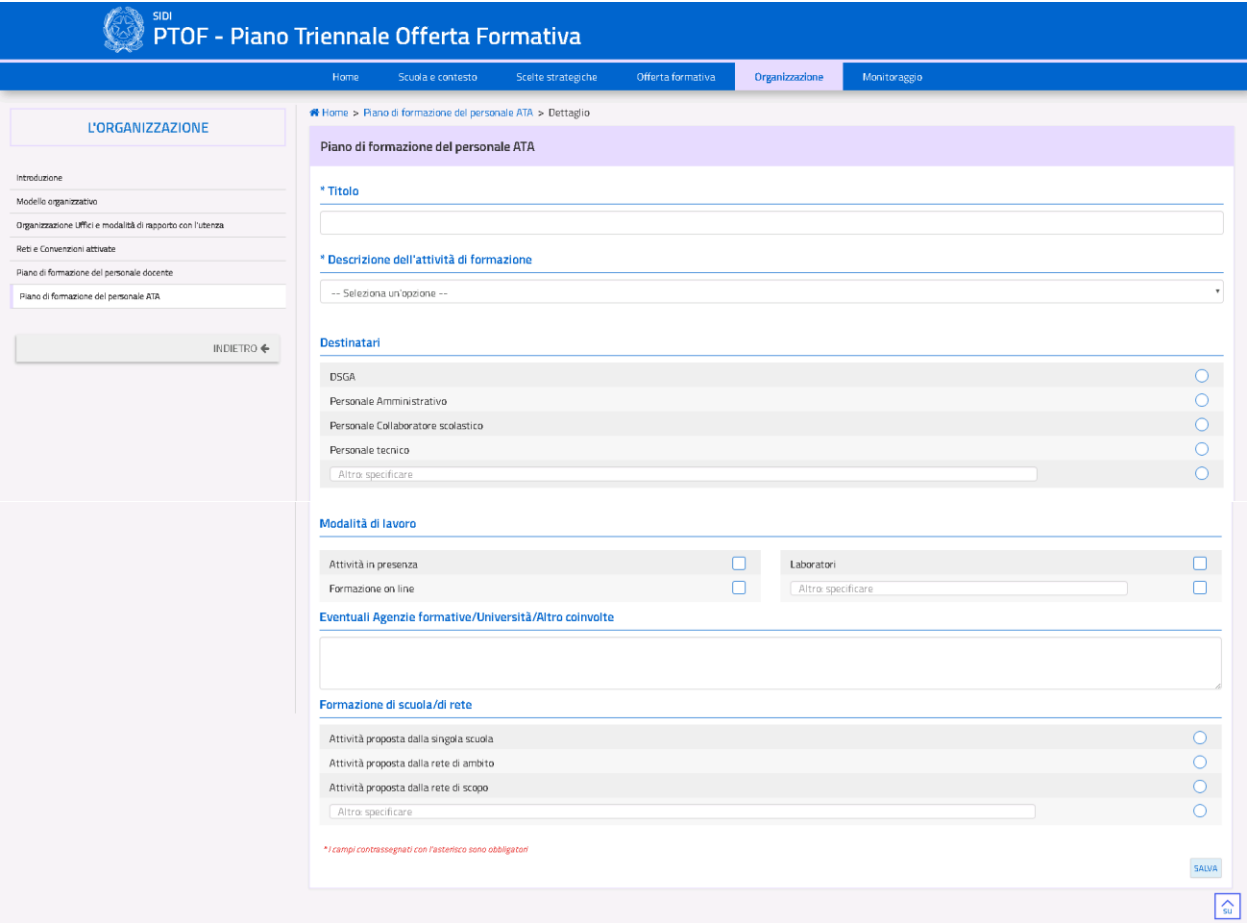

*Figura 60. Scheda dettaglio formazione personale ATA*

L'utente è tenuto ad inserire obbligatoriamente solo il titolo dell'attività e la descrizione dell'attività di formazione, mentre gli altri campi sono facoltativi. La pagina presenta le seguenti voci:

- **SALVA**": salva le modifiche apportate alla pagina;
- **"INDIETRO":** torna alla pagina precedente la pagina di approfondimento.